# **Table of Contants**

#### **Introduction**

**History System Requirements**

### **Working with WINDOG's**

**Welcome Screen Main Menu Dog Management Dynamic Pedigree Address Management Selections Results HZS/BSP Selections Kennel Administration Compose Pedigree Utilities Special programs Distributors**

# **History**

Since the beginning of shepherd dog breeding in 1899, the breeding results were documented in yearly issues of the breed- and studbooks provided by the German Shepherd Dog Breeding Association. In addition there were all the catalogues of the main dog shows and the results of them in the magazines of the association. This means for dog lovers, in particular for dog breeders they have to cope with an incredible and enormous amount of information. If there is information available at all, it took you days and days to study all the sources one can think of in order to gather the information just needed.

Because of these problems the idea evolved to develop an information system for German Shepherds which is able to hold all information about a certain dog and is very user friendly at the same time; meaning that everybody - even a non trained PC-user can handle it. All data entered and stored once can be easily retrieved, maintained and printed by the simple click of a button.

So a system was developed over the time, which is now even more than the original idea.

The first steps were done with WINDOG's 1.0 © for German Shepherds which came on the market 1993, due to the comfortable design of all the screens and the simple handling of the system, this program started a triumphal procession reminding to the roman victories.

With the version WINDOG's 2.0 © a lot of added functionality and as well many modified features were available like five generation pedigrees, support for working trial results, additional printouts, display of brothers and sisters and a lot of additional selections etc. etc..

With the improvements of Version 2.1 it seems that WINDOG's  $\odot$  is the best dog information system currently available on the market

Edmund Meulendick & Jürgen Zimmermann

# **System Requirements**

Before you can start working with WINDOG's **2.1** the very first time you have to install the program on your computer.

The Windows based installation program eases this work for you.

#### **siehe auch:**

Minimum System Requirements

#### **Minimum System Requirements**

For a successful execution of WINDOG's **2.1** the following hardware is required : MS-DOS Operating system, Version 3.1 or higher ( recommended is MS-DOS 5.0 or higher ) Microsoft Windows, 3.0 or higher ( recommended is 3.1 ) A PC with 486-DX processor or higher ( recommended is a 486/66 or 80 Prozessor ) Minimum 4 MB main memory ( recommended is 8 MB, or even better 12 or 16 MB ) 15 MB free disc-space on your hard disk 3,5-Inch Disk drive ( 1,44 MB ) Microsoft Mouse To print select from : all printers, supported by Microsoft Windows, Version 3.0 or 3.1. Useful add on components More main memory for better performance

256-colour graphics adapter (or higher) for better pictures onscreen

## **Welcome Screen**

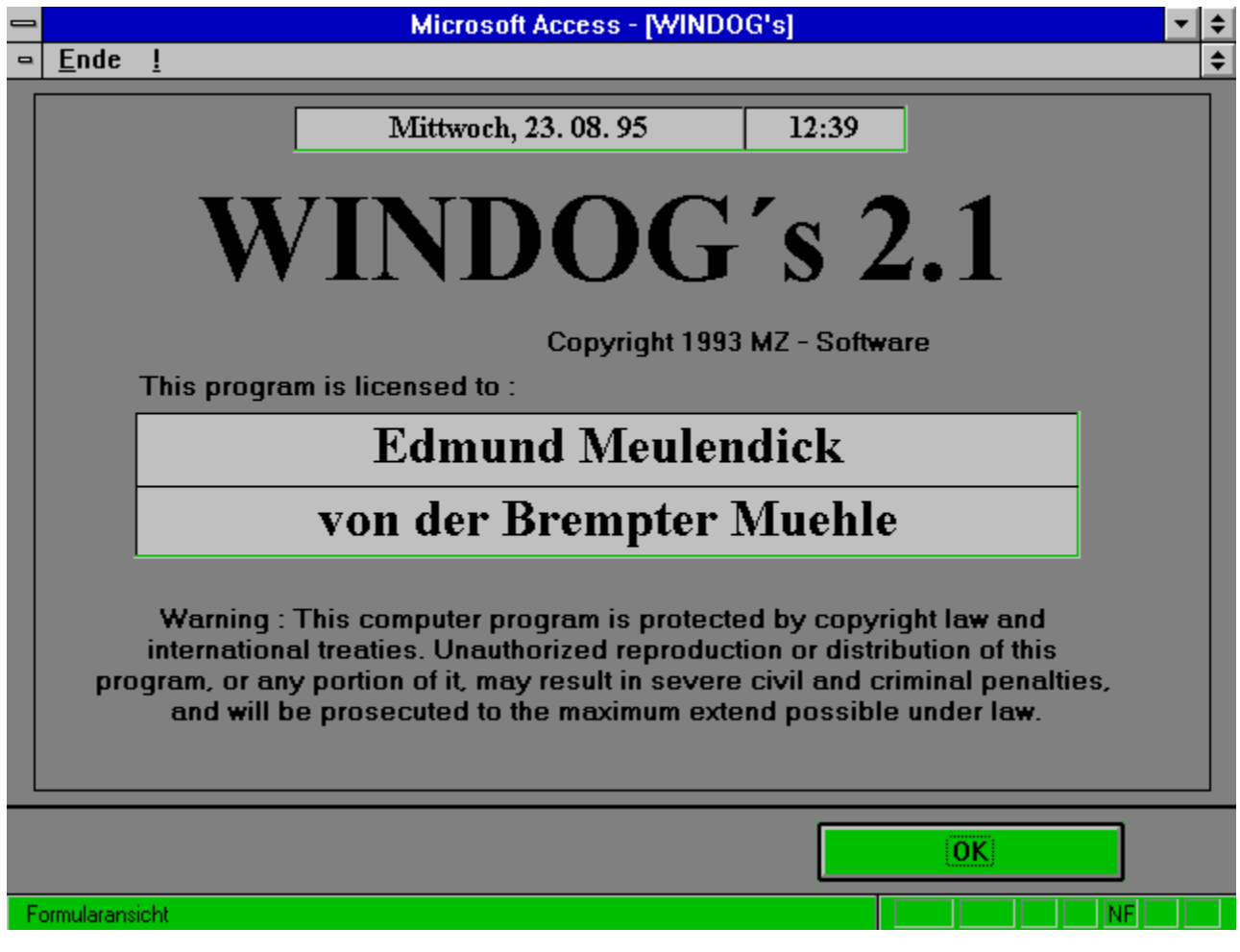

This screen will be always shown first when you start the program. Clicking on 'OK' takes you to the main menu.

## **Main Menu**

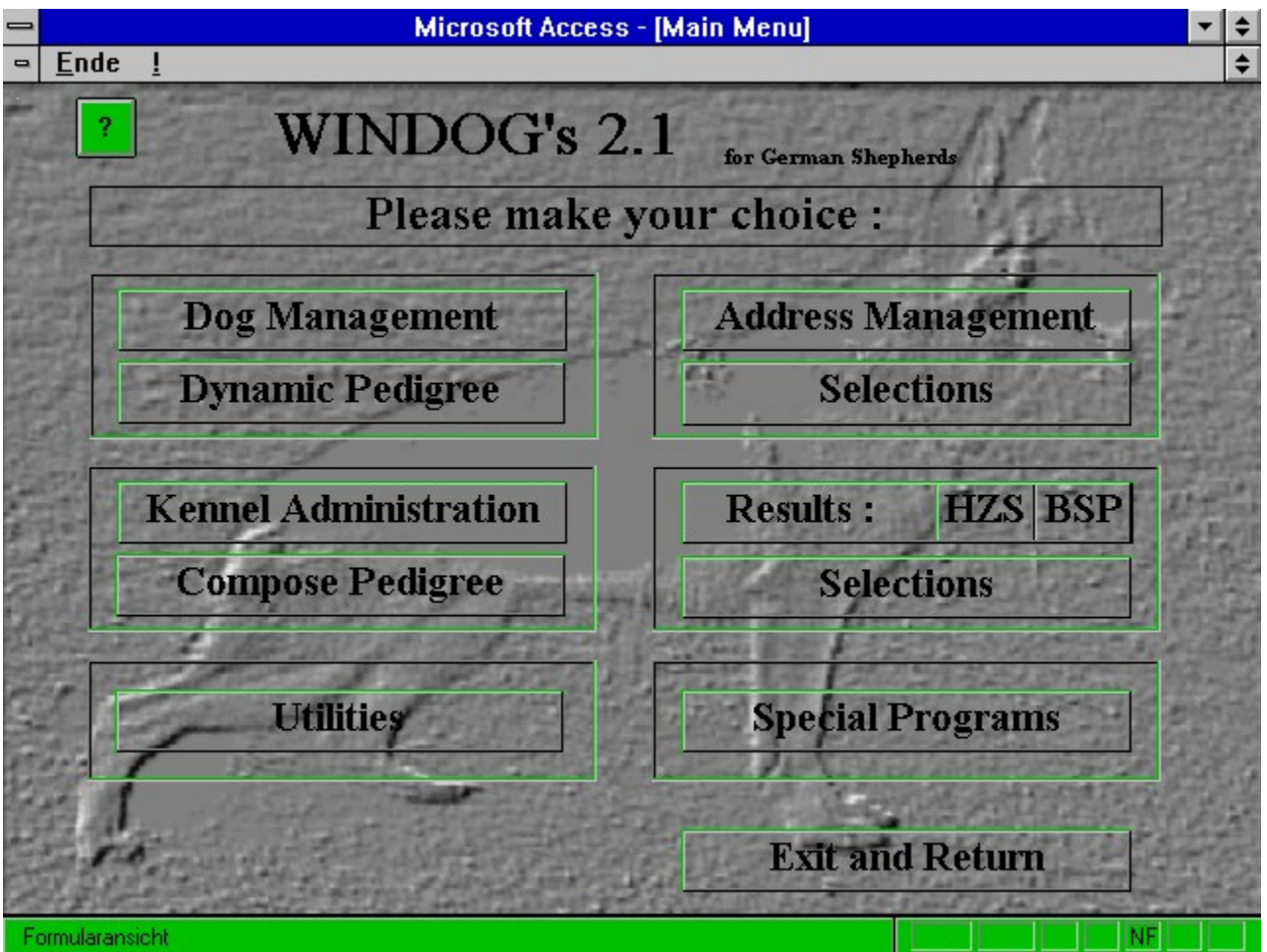

From the MAIN MENU you can start the different modules by a simple click on the option name. Either another menu appears or the desired function is opened.

## **Dog Management**

Dog Information **Picture** Change dog information New Dog **Check Doubles Enter Sire** Enter Dam **Pedigree Progeny Brothers and Sisters** Print Dog info form **Show** Working (Trial) **Attach Parents Attach Breeder Attach Possessor Attach Owner Show Breeder Show Possessor** 

**Special Information** 

## **Dog Information**

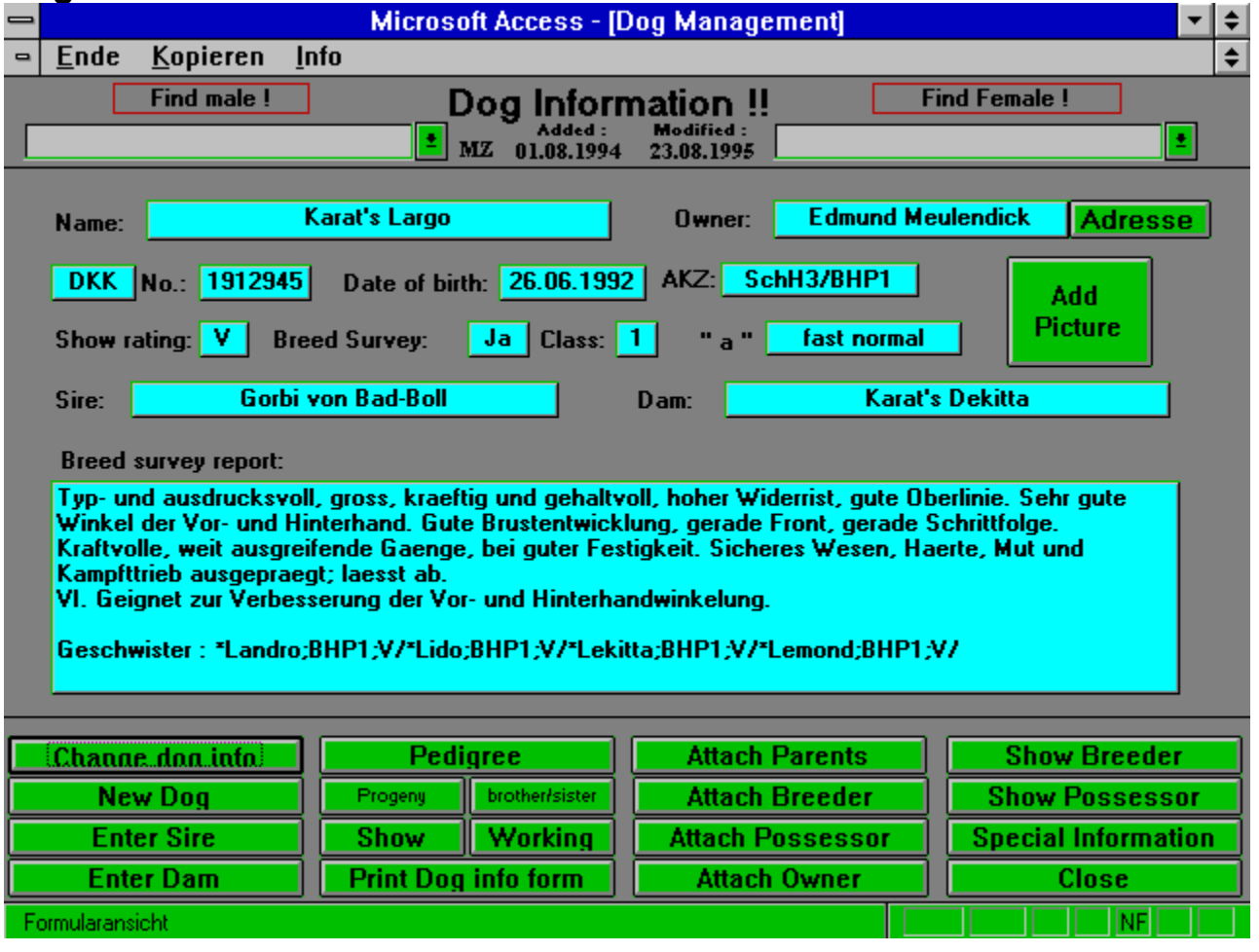

On this screen you find already a lot of information of the selected dog.

#### **siehe auch:**

Find Male **Find Bitch** Name **Owner Breed register** Registration Number (No.) Date of birth Working Title (AKZ) **Show rating Breed Survey Assessment Grade** Hip Dysplasia (a) **Sire** 

Show sire's info **Dam** Show dam's info **Breed survey report** 

#### *Find Male* ⇒| <u>E</u>nde Kopieren Info **Find male!** Do 회  $\overline{\mathbf{M}}$

Click on the little button on the righthand side of the field to open the pull down menu in which you can scroll through or speed up the search by typing the starting letters of the desired dog.

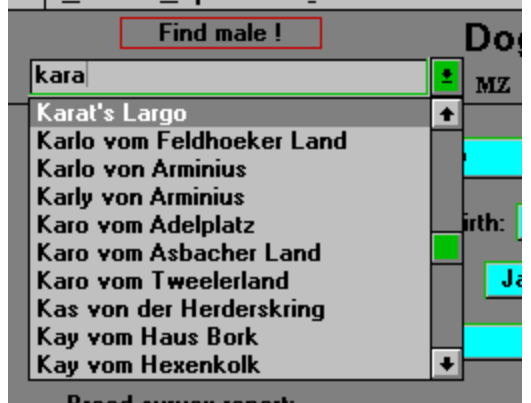

As soon as you type the first character the list will scroll according to it in alphabetical order.

If the name of the dog is highlighted just hit the ENTER key or you can select it with a mouse click.

If you can not find the desired dog it is either written in another way or it is not in the database. A new dog can be added with function 'New Dog'.

#### *Find Bitch*

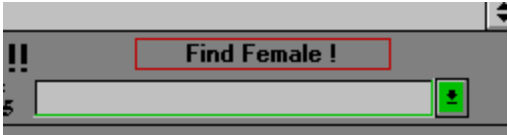

Click on the little button on the righthand side of the field to open the pull down menu in which you can scroll through or speed up the search by typing the starting letters of the desired dog

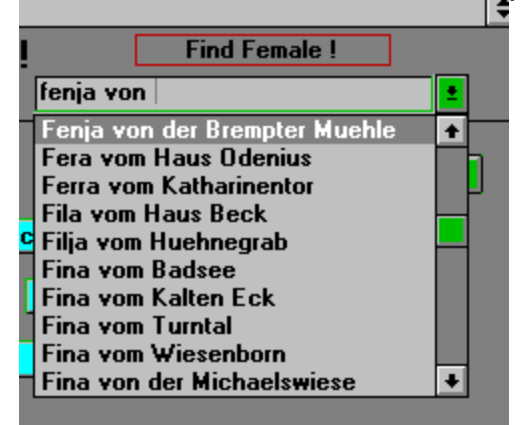

As soon as you type the first character the list will scroll according to it in alphabetical order.

If the name of the dog is highlighted just hit the ENTER key or you can select it with a mouse click.

If you can not find the desired dog it is either written in another way or it is not in the database. A new dog can be added with function 'New Dog'.

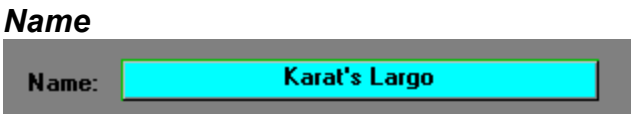

Here you find the name of the dog, this field can not be edited after the dog is added to the system.

#### *Owner*

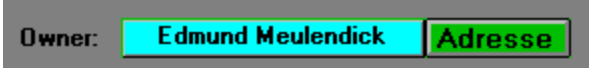

The name of the owner is shown here. Clicking onthe button next to this field will show the complete information of this person.

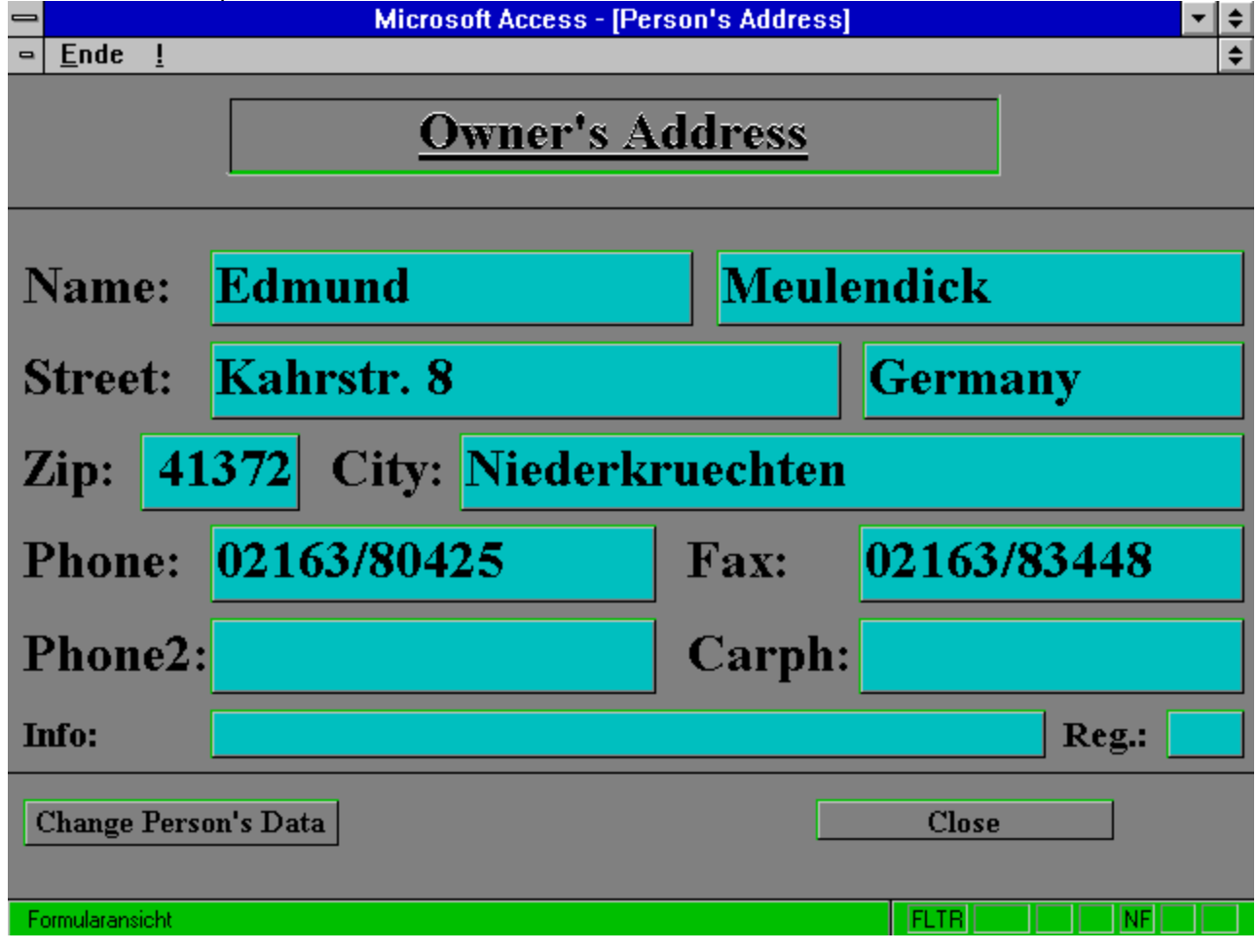

If there is no owner shown or you like to attach a new one please use the **'Attach Owner** Attach Owner button in the lower part of the screen.

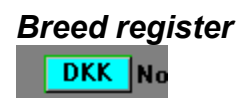

Here the abbriviation of the respective breed registration office will be shown (SZ DKK NHSB usw.)

# *Registration Number (No.)*

Registration number of the dog.

#### *Date of birth*

Date of birth: **26.06.1992** 

Date of birth of the dog.

## *Working Title (AKZ)*

AKZ: SchH3/BHP1

Working title of the dog

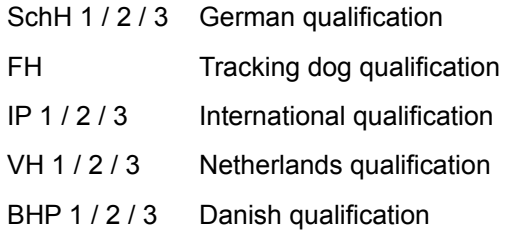

or others as appropriate.

#### *Show rating*

Show rating: V

Show rating of the dog

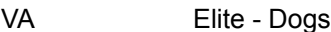

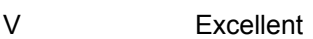

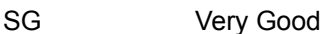

G Good

or others as appropriate.

#### *Breed Survey* **Breed Survey:**  $Ja$  (

Breed Survey (Yes or No)

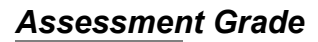

Class:  $\boxed{1}$ 

Shows the assessment grade (1 or 2)

## *Hip Dysplasia (a)*

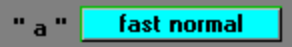

Shows the hip dysplasia status of the dog.

normal / fast normal / noch zugelassen or any other term which is appropriate

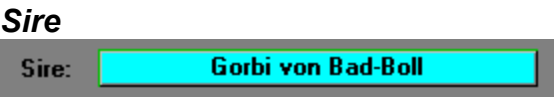

Shows the father of the selected dog.

If there is no name visible you can select the father from the database, by clicking on the *'Attach Parents'* button.

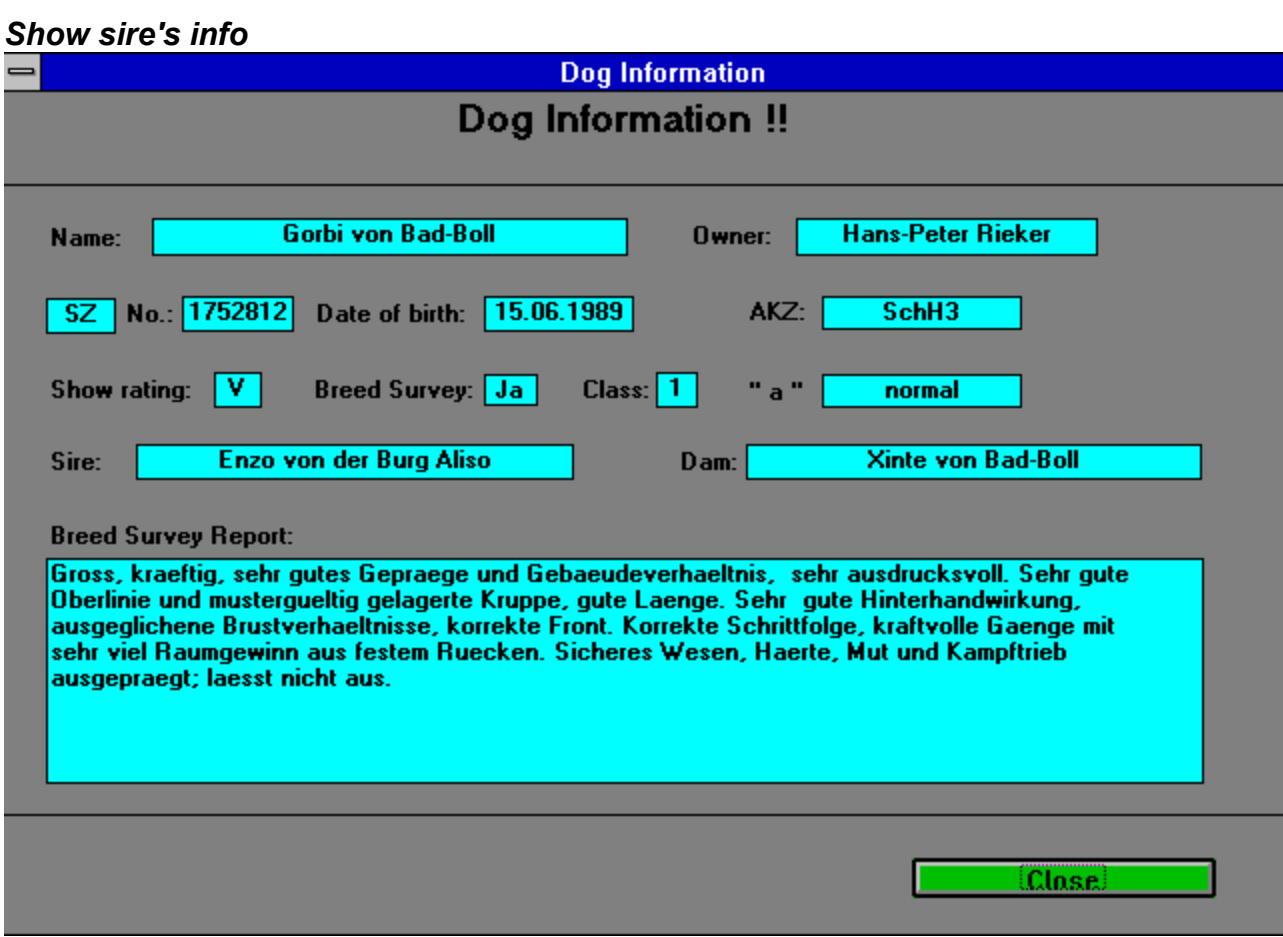

Clicking on the sire's name shows you the father's information screen.

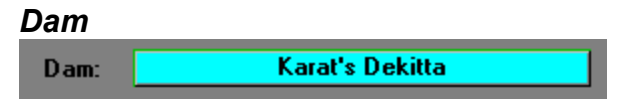

Shows the mother of the selected dog.

If there is no name visible you can select the mother from the database, by clicking on the *'Attach* Parents' button.

#### *Show dam's info*

Clicking on the dam's name shows you the mother's information screen.

#### *Breed survey report*

#### **Breed survey report:**

Typ- und ausdrucksvoll, gross, kraeftig und gehaltvoll, hoher Widerrist, gute Oberlinie. Sehr gute Winkel der Vor- und Hinterhand. Gute Brustentwicklung, gerade Front, gerade Schrittfolge.<br>Kraftvolle, weit ausgreifende Gaenge, bei guter Festigkeit. Sicheres Wesen, Haerte, Mut und Kampfttrieb ausgepraegt; laesst ab.

VI. Geignet zur Verbesserung der Vor- und Hinterhandwinkelung.

Geschwister: \*Landro;BHP1;V/\*Lido;BHP1;V/\*Lekitta;BHP1;V/\*Lemond;BHP1;V/

Here the breed survey report of the selected dog is shown

#### **Picture**

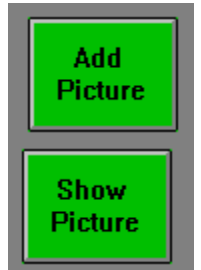

If there is no picture for the current dog in the database the button 'Add Picture' is visible, if a picture is available the button changes to 'Show Picture'.

Click on the button and the picture will be displayed.

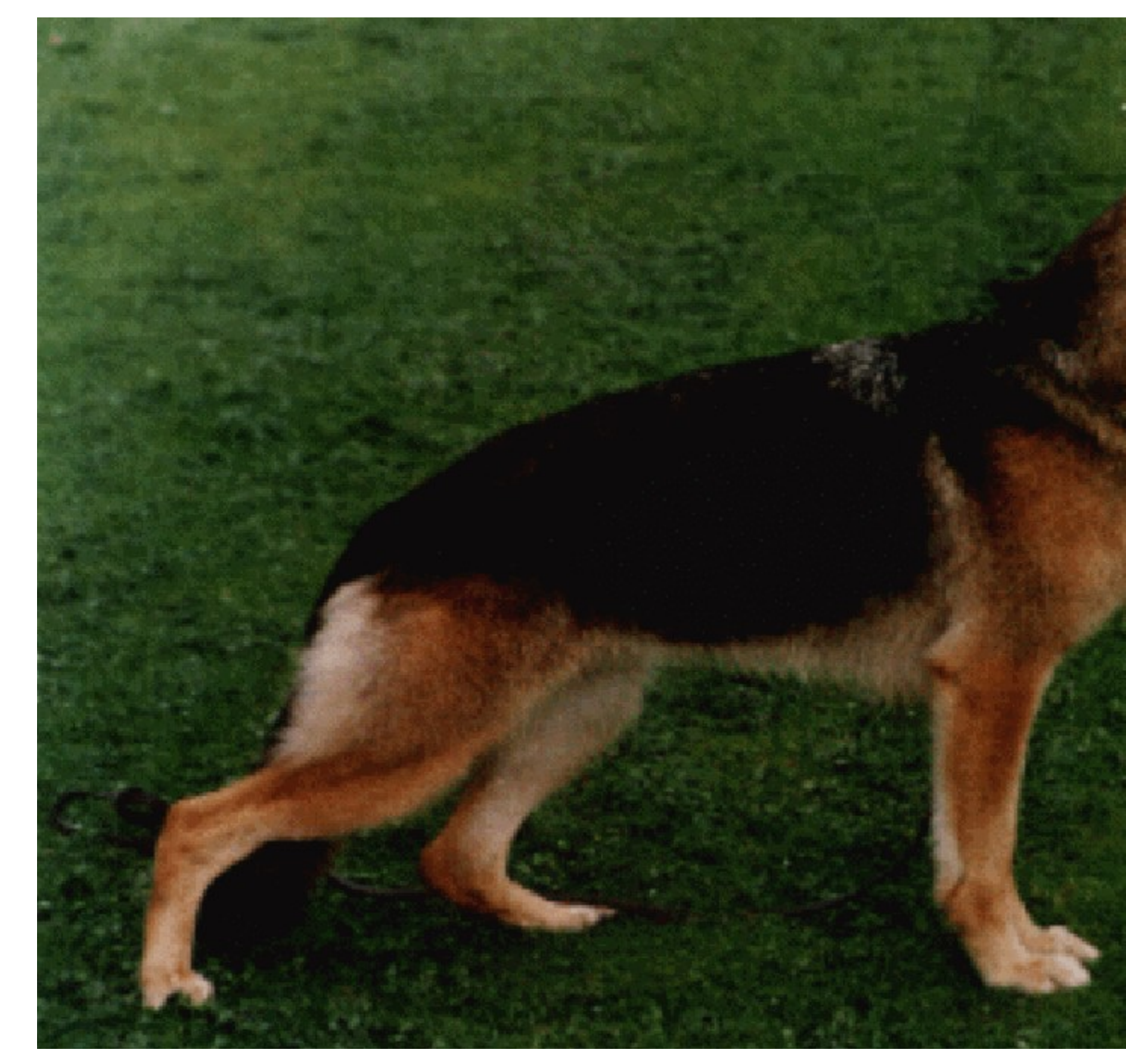

**The program enables you to add** picture packages **you ordered from MZ-Software ('Utilities'/**'Updates from MZ-Software **or to add single pictures with the 'Add Pictures' function.**

**siehe auch: Insert Picture** 

#### *Insert Picture*

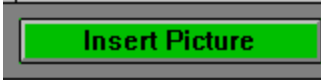

With this function you can add your own pictures.

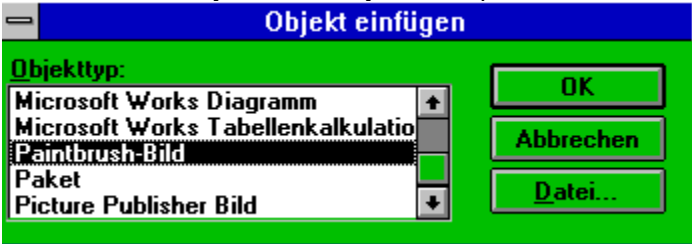

Select the type of picture (**Paintbrush Picture**)you like to add and click on the **File** button.

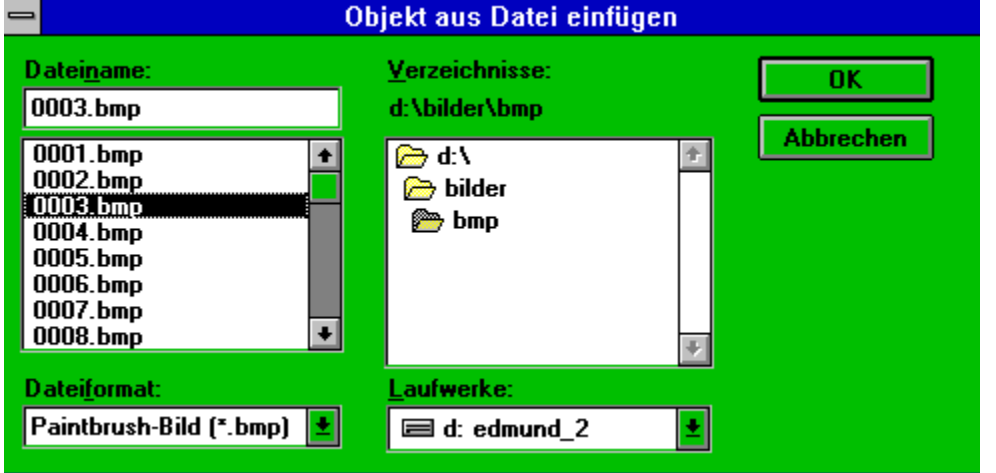

Select the picture you like to add for the current dog and click on OK.

The picture will be added to your picture database.

You can use most of the popular graphic formats. But keep in mind that the size of the picture will not be reduced while it is added.

The following format we found the most appropiate: Format : BMP 256 Colours 3cm high

Close takes you back to the dog information screen.

## **Change dog information**

Channe don info

If you want to change the information of a dog or add information to it, click on the button **Change dog info**. Now the screen changes that you can edit all fields except the name of the dog. If you want to add or change the owner, breeder, possessor, sire or dam please click the corresponding **'Attach'** button.

## **New Dog**

New Dog

This allows you to add new dogs by yourself.

The button **New Dog** takes you to a screen similar to the dog information, but you are able to add a new dog to your system including all relevant data.

After you entered the name of the dog you can use the **TAB-Key** to get to the next field or you can use the mouse to select the next field.

**siehe auch:**

**General** 

#### *General*

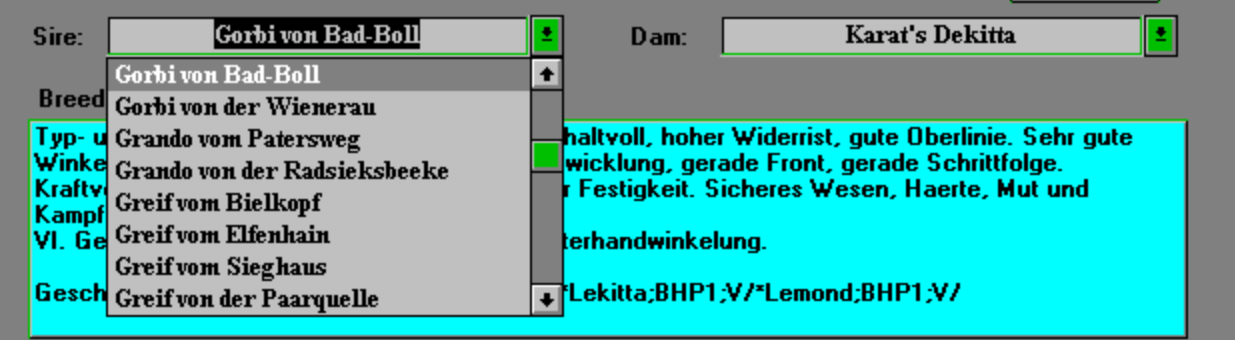

Assign sire or dam to the new dog, by pushing the button **Attach Parents**. Now you can choose sire or dam from the pull down menus as described before. After selecting sire or dam they are directly assigned to the dog you entered and you also earn their pedigrees as far as they are in the system.

### **Check Doubles**

If you see this hint from the **Check Doubles** function, you tried to enter a dog which is already in the database. If you tried already to find it, go to the Change Display function (Main Menu / Utilities) and change display of this dog 'Yes'.

#### **Enter Sire**

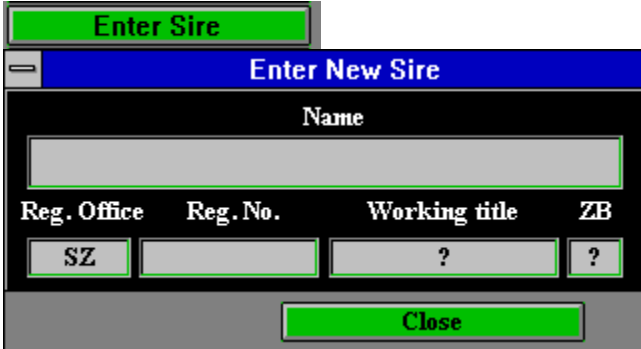

If you can not find the sire you are looking for with the attach parents function here you can add a new sire directly. After you entered the new sire simply click the Close button and the new sire will be automatically attached to the current dog.

### **Enter Dam**

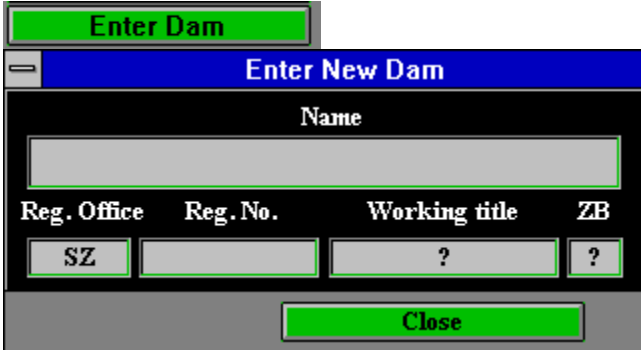

If you can not find the dam you are looking for with the attach parents function here you can add a new sire directly. After you entered the new dam simply click the Close button and the new sire will be automatically attached to the current dog.

#### **Pedigree**

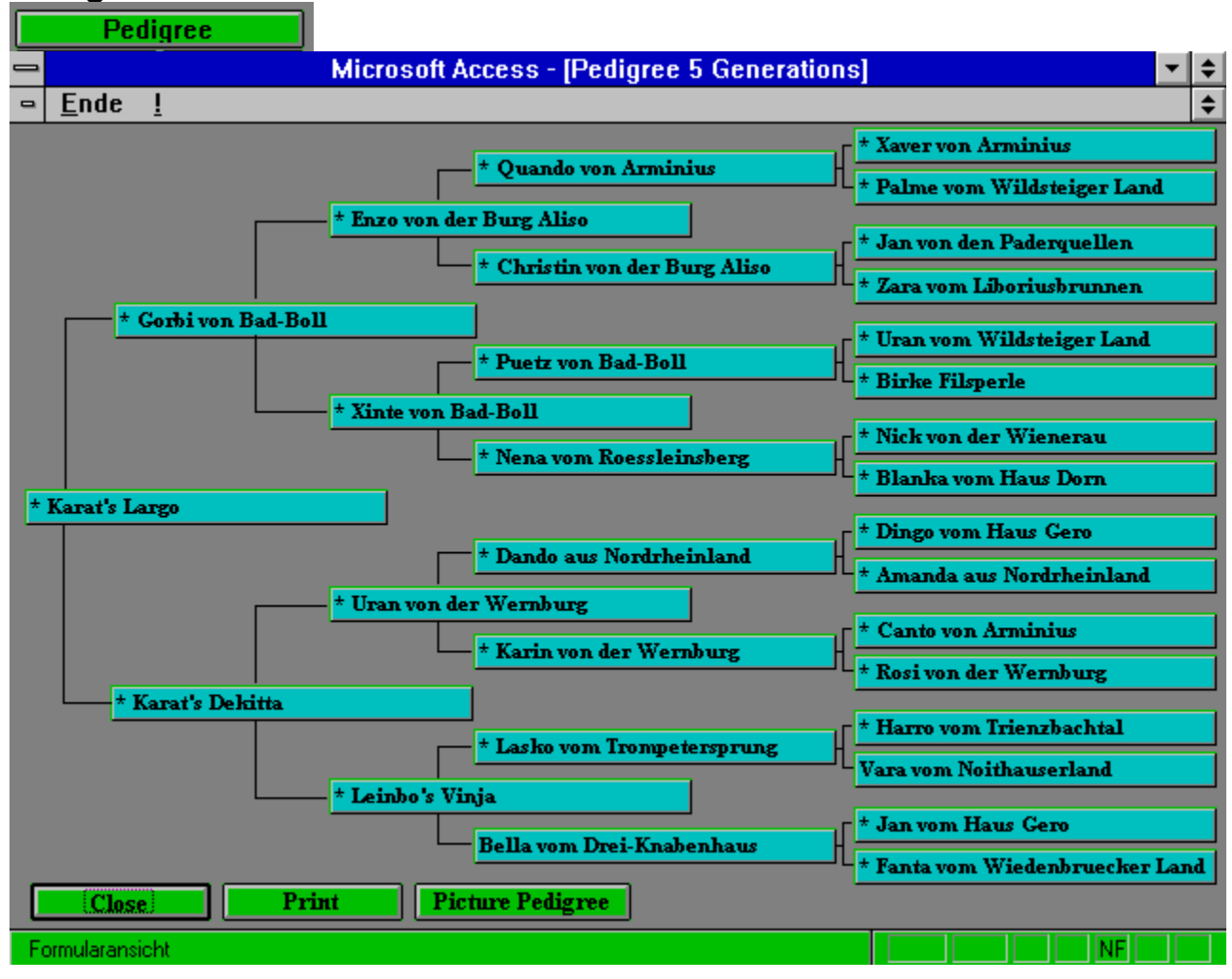

After you clicked on the **Pedigree** button, the pedigree of the current dog will be generated and shown on the 5 generation pedigree screen. If you now point on one of the names of the ancestors an information screen will show you further data about the selected ancestor. Close takes you back to the pedigree screen.

#### **siehe auch:**

Picture Pedigree **Print**
## *Picture Pedigree* AT mit Bild

After you clicked on the 'Picture Pedigree' button, it will be displayed with three generation like below.

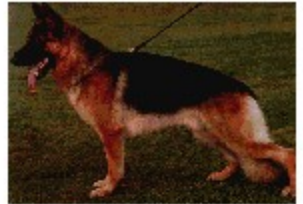

Karat's Largo

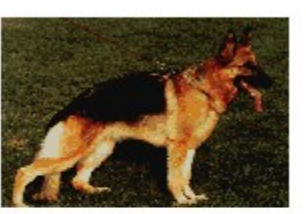

Karat's Dekitta

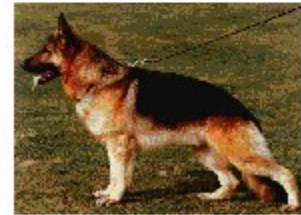

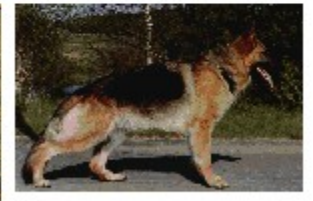

Uran von der Wernburg

Leinbo's Vinja

Zurück zur Ahnentafel

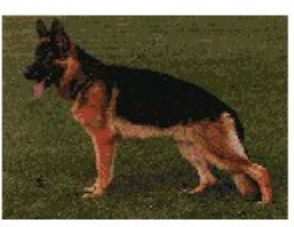

Gorbi von Bad-Boll

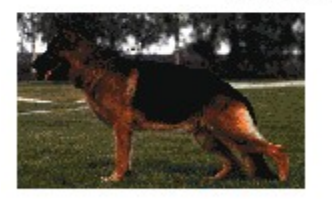

Enzo von der Burg Aliso

*Print*

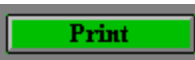

Of course you are also able to print the displayed pedigree, just click on the **Print** button. A print preview will be displayed and if you like to print it select 'Print' from the 'File' menu.

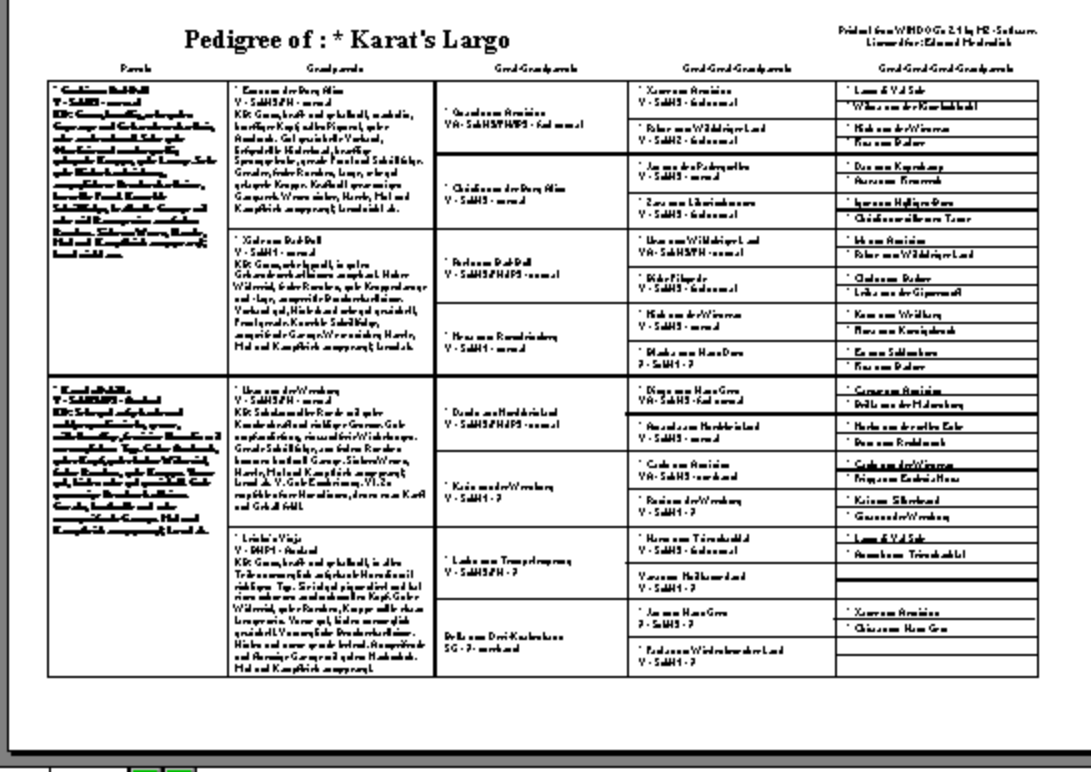

## **Progeny**

Progeny

You can also let the system show the progeny of the selected dog. To do so click on the provided button in the lower part of the screen.

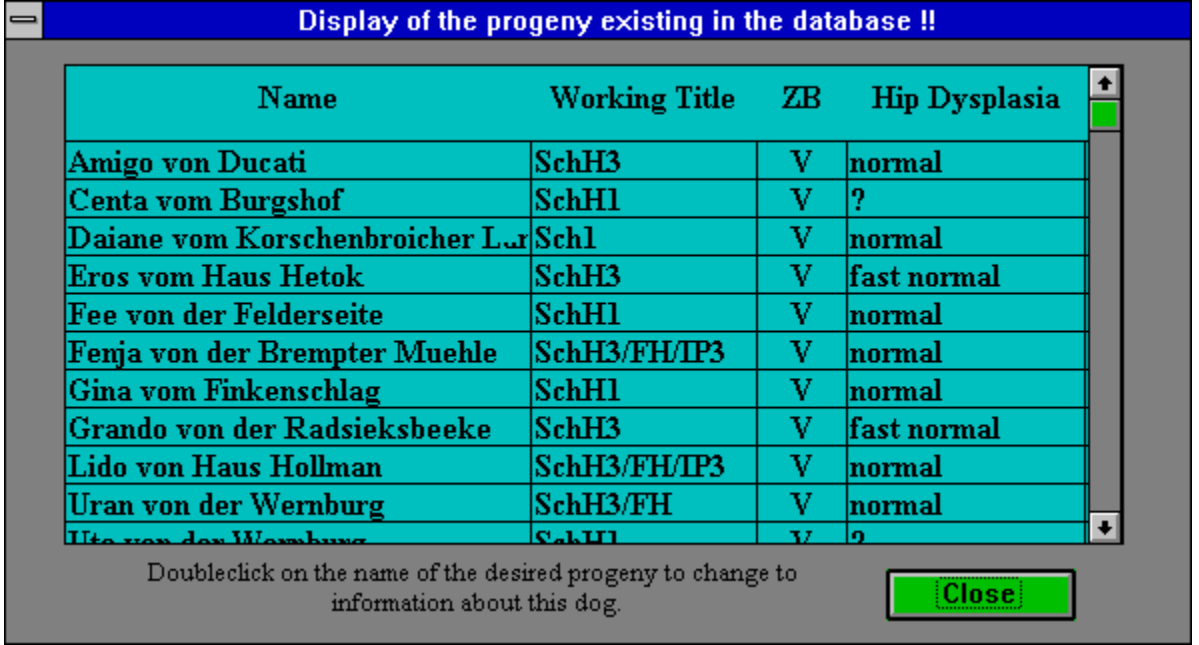

On the progeny screen you are able to invoke further information about a single dog by **double clicking** on the name of the desired progeny. If you now push the Close button you return to the progeny screen, pushing **Close** on the progeny screen takes you back to the dog information.

# **Brothers and Sisters**

brother/sister

If you push this button all brothers and sisters of current dog will be displayed this gives you a good overview on the litter.

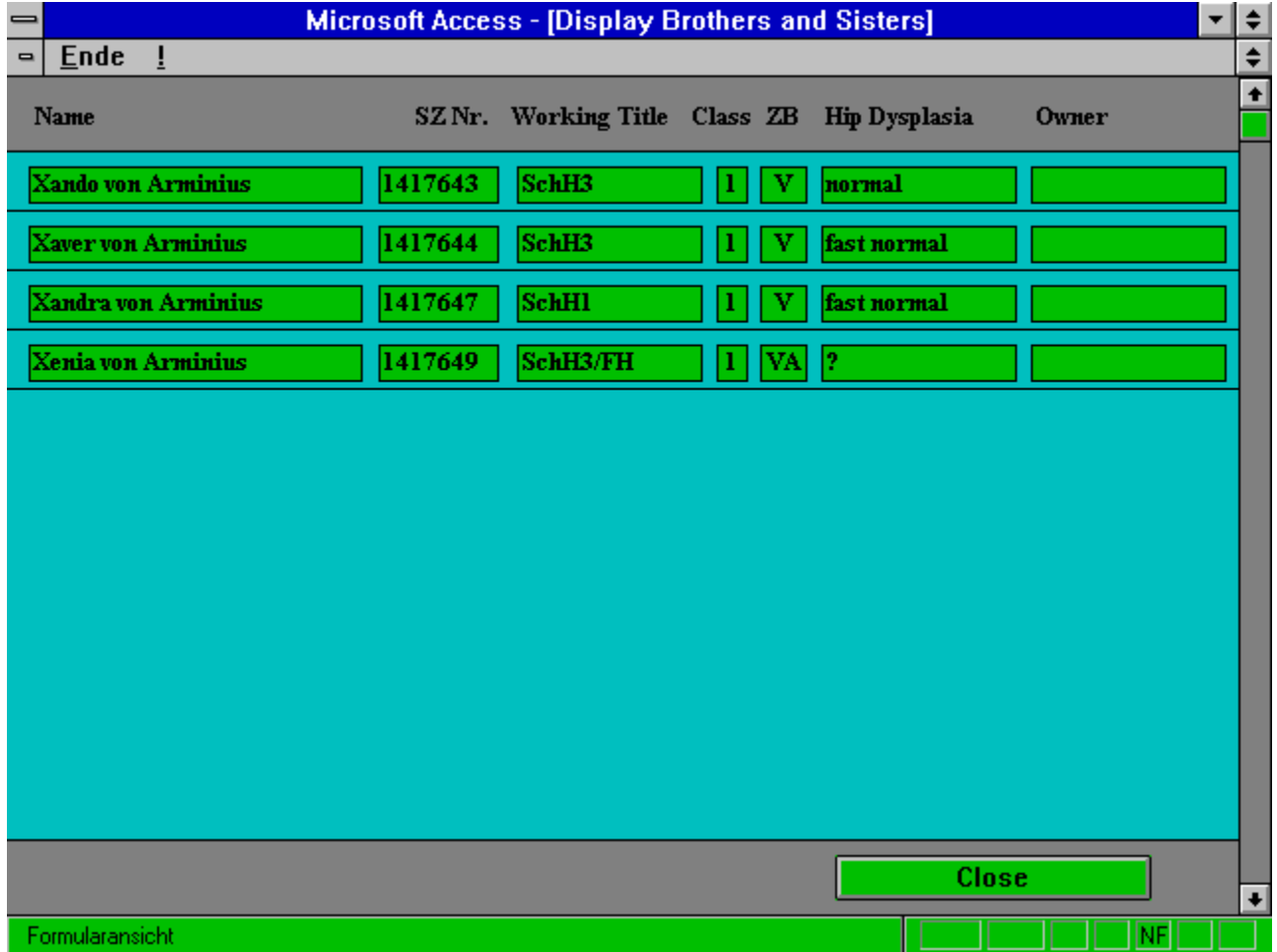

# **Print Dog info form**

**Print Dog info form** 

Clicking on this button enables you to print a Dog info form of the selected dog with all important information related to it. If there is a picture available you have the choice to print the form either with or without the picture.

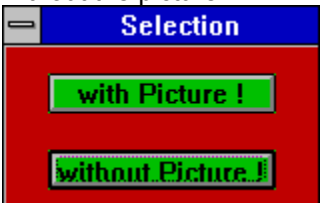

If a picture is available click the corresponding button

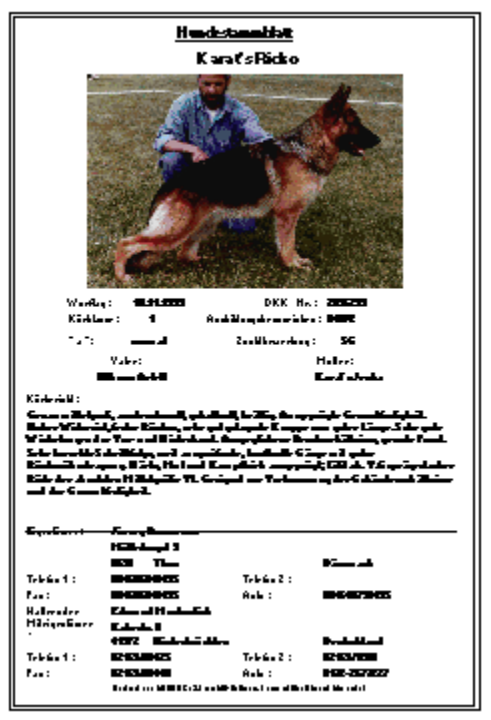

## **Show**

Show

You can also open a screen which displays the results of the Sieger Shows of the current dog. To do so simply click on the **Show** button.

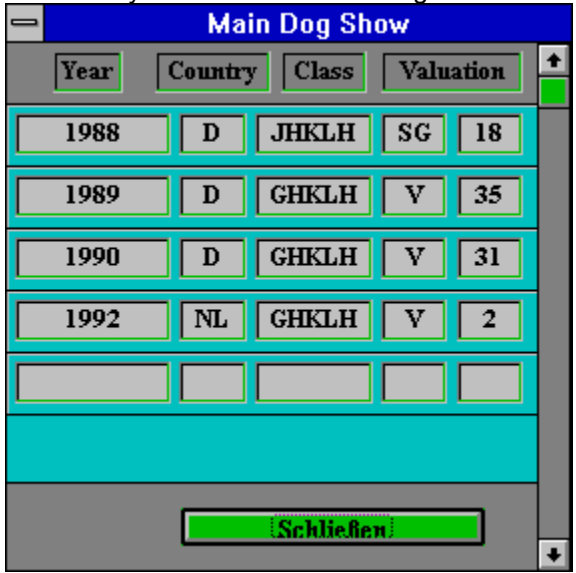

Of course you are able to enter sieger show results,

to do so add the required information to the corresponding fields. Closing the screen and opening it again will show the results sorted by the year in ascending order.

# **Working (Trial)** Working

You can also open a screen which displays the results of theWorking Trial of the current dog. To do so simply click on the **Working** button.

**Working Trial**  $\bullet$ Place Year  $Cn$ iry **Show Results** Valuation  $\overline{\mathbf{0}}$  $\overline{\mathbf{0}}$  $\boldsymbol{0}$  $\boxed{0}$ Clase.  $\left| \cdot \right|$ 

 to do so add the required information to the corresponding fields. Closing the screen and opening it again will show the results sorted by the year in ascending order. Close takes you back to the dog information screen.

Of course you are able to enter working trial results

### **Attach Parents**

**Attach Parents** 

If you want to add or change sire or dam please click the **'Attach Parents'** button. Two pull down fields will appear on the screen where you can search for the name, if you can not find the name of the dog you are looking for it means that it is not in the database. In such a case you should select the expression **\* No information about sire \***,**\* No information about dam \***.

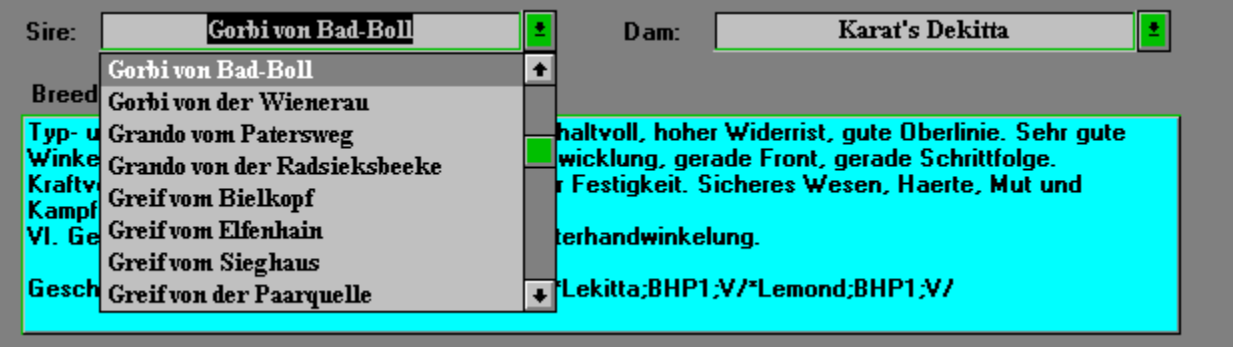

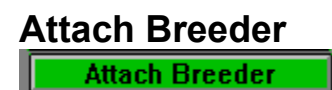

Here you can attach the breeder of the dog..

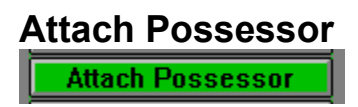

Here you can attach the possessor of the dog. In case of dogs taking part in the workoing trial the dog's guide should be attached.

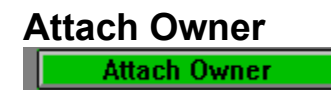

Here you can attach the breeder of the dog.

## **Show Breeder**

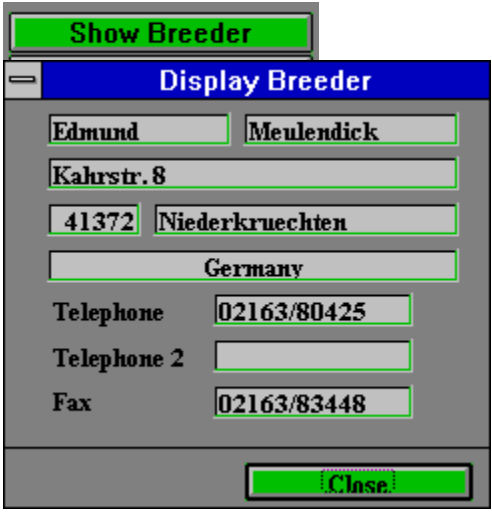

Pushing the **Breeder** button (visible only if a breeder is attached) will display the address of the breeder who is attached to this dog.

Close turns of the display of the breeder or possessor.

# **Show Possessor**

**Show Possessor** 

Pushing the **Possessor** button (visible only if a possessor is attached) will display the address of the possessor who is attached to this dog.

With dogs which took part in the working trial the dog's guide is displayed.

Close turns of the display of the breeder or possessor.

# **Special Information**

Special Information

Pushing the **Special Information** button will display a 'secret' information about this dog. Any information can be added format free. But using always the same terms allows easy selections on your own critiria.

# **Dynamic Pedigree**

Create Pedigree

# **Create Pedigree**

To walk through the single bloodlines of a certain dog use the **Dynamic Pedigree** function which you start from the main menu.

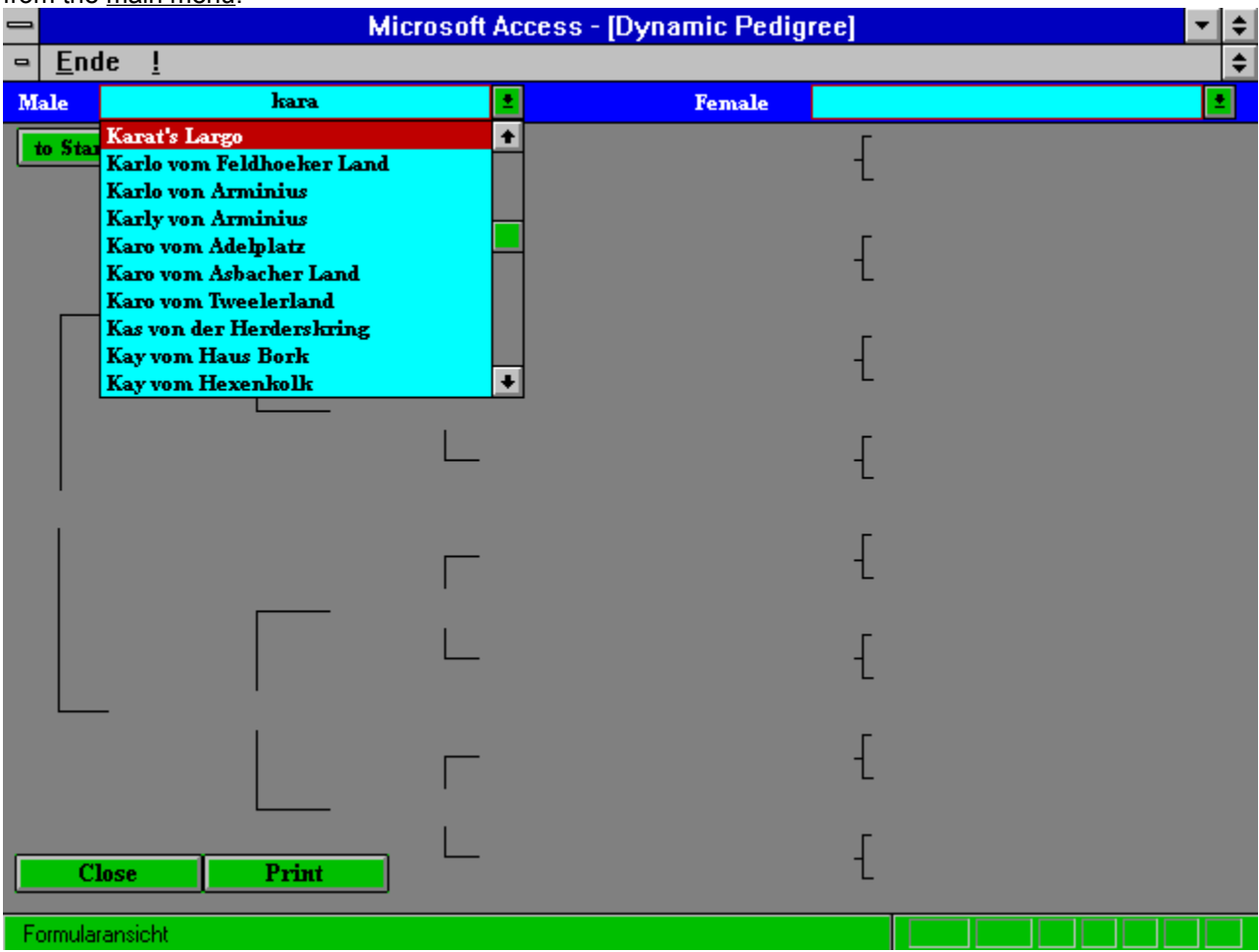

A screen appears where you can select a male or bitch of your choice, the pedigree of this dog will be created then automatically.

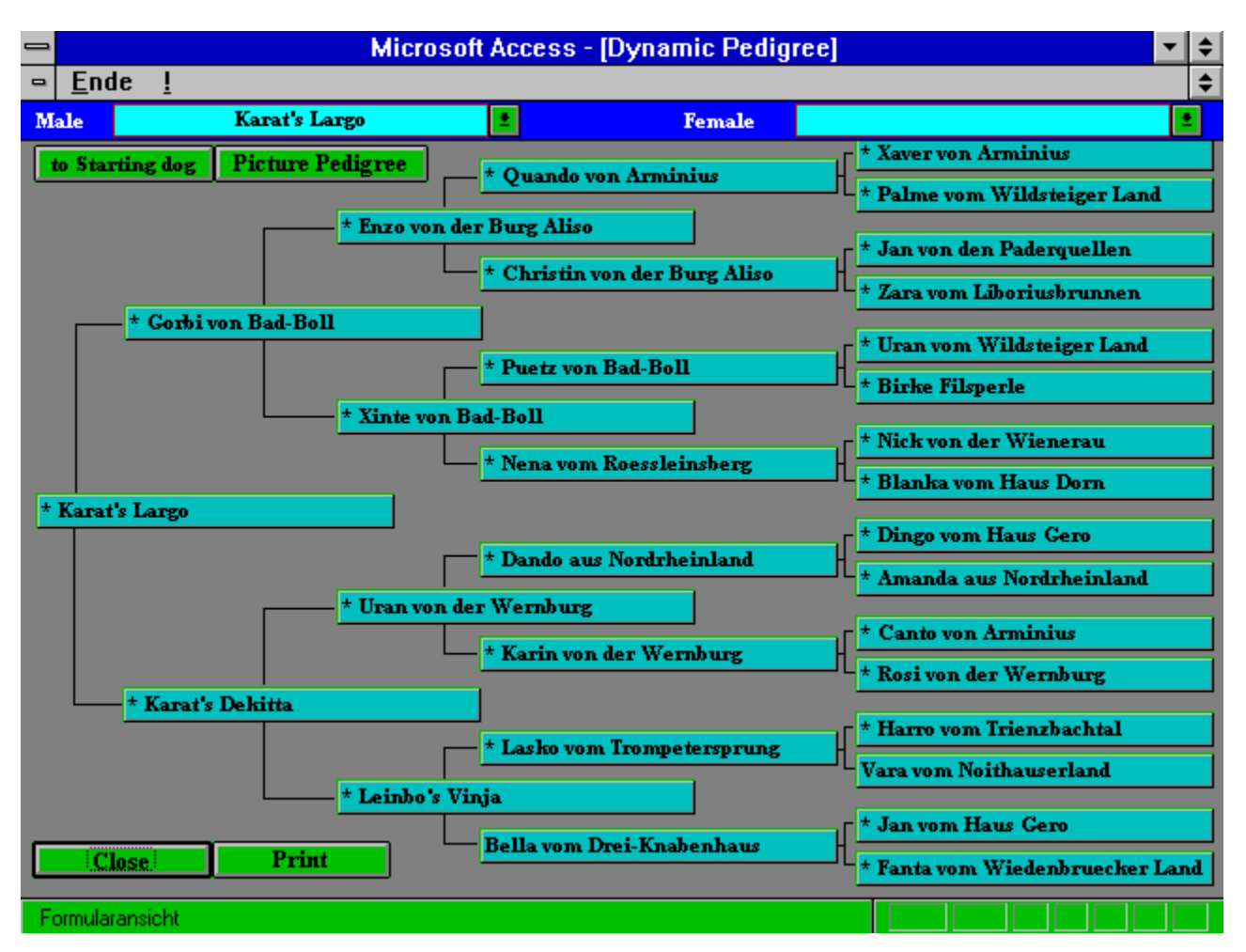

This pedigree allows you to walk through it backwards, this means that if you click on the name of one of the ancestors this dog becomes the first dog in the new pedigree. This process can be repeated as long as ancestors are available. You can always go back to the first dog you selected by clicking on the corresponding button.

You are also able to print the currently displayed pedigree.

#### **siehe auch:**

Picture Pedigree

**Print** 

# *Picture Pedigree*

After you clicked on the '**Picture Pedigree'** button, it will be displayed with three generation.

### *Print*

You are also able to print the currently displayed pedigree.

# **Address Management**

Display Address

## **Display Address**

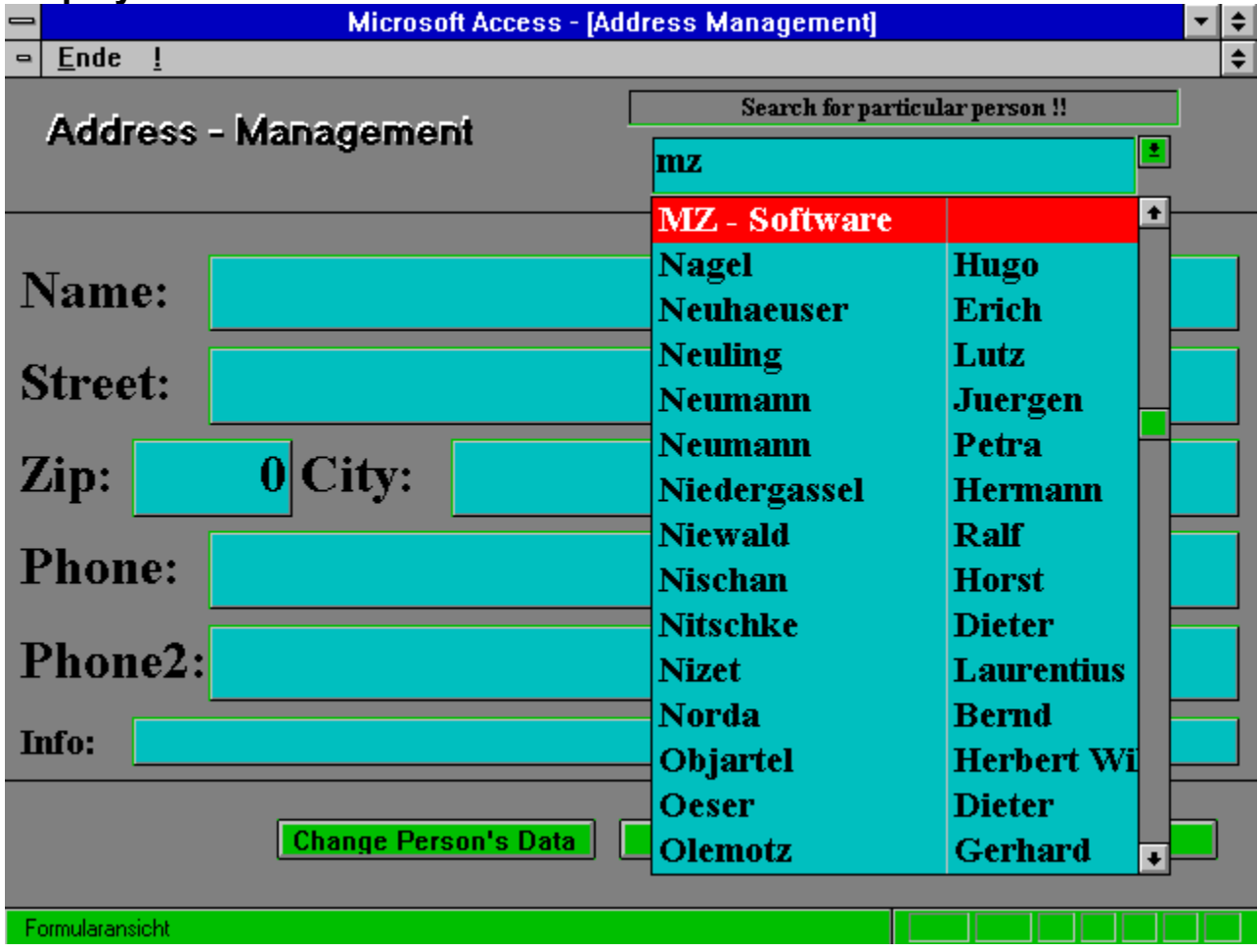

The option **Address Management** as all others allows you to select any address in the system and display it. Also you can change every person's address (**Change Person's Data**) as well you are able to add a new person using the corresponding button.

# **Selections**

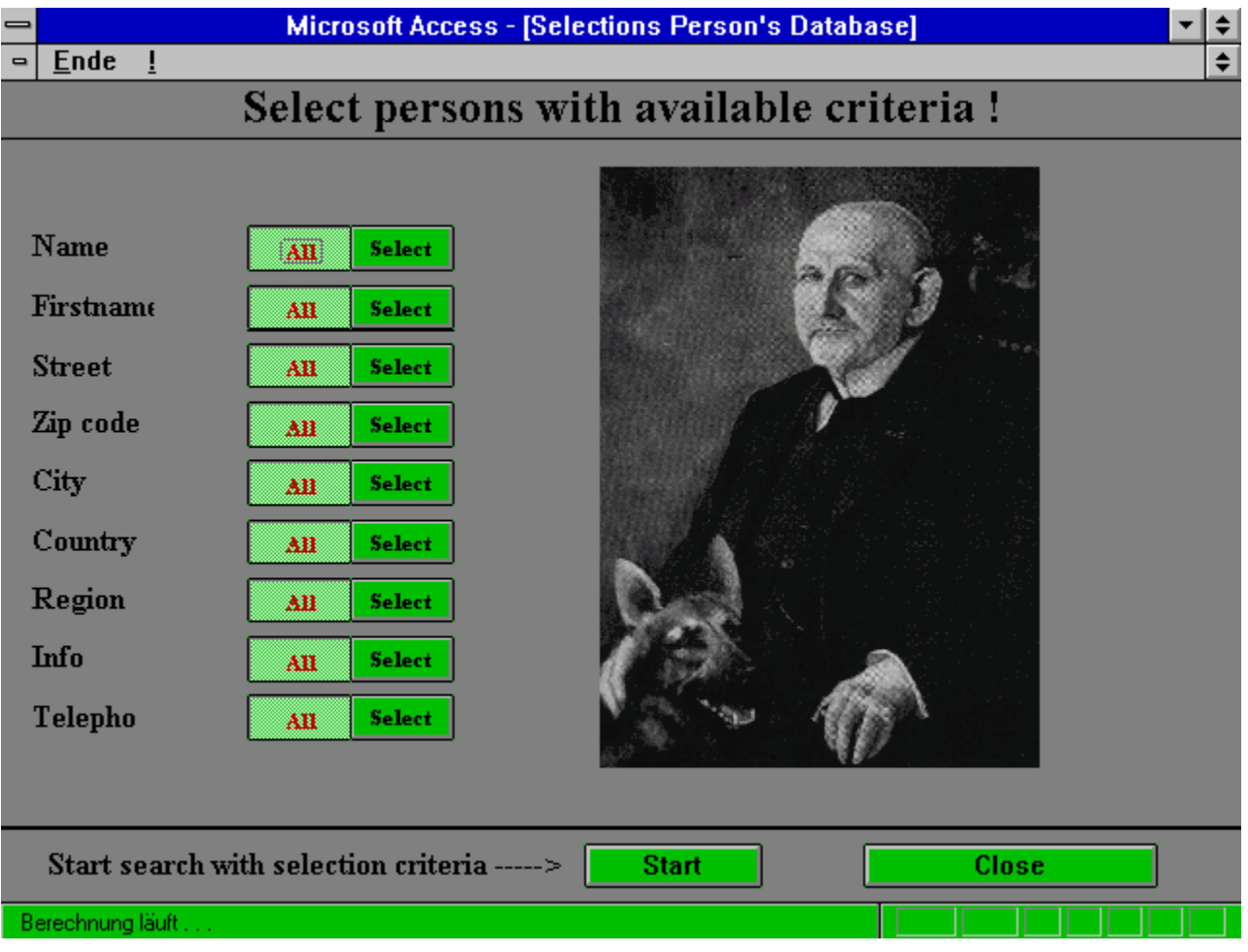

With this option you have the ability to display lists of all persons in the database which fulfil the criteria given by you.

# **siehe auch:**

**Selection results** 

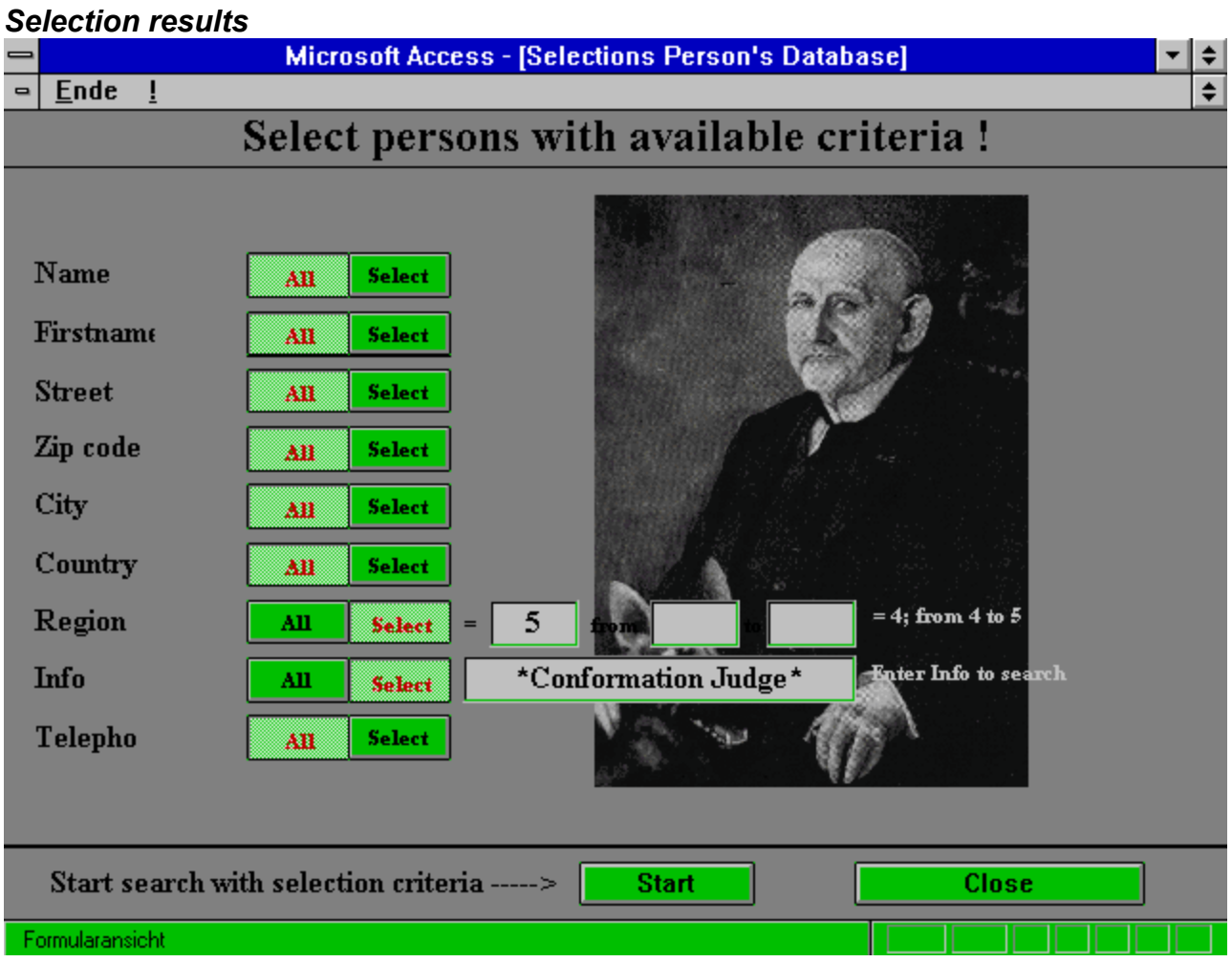

Select e.g. Conformation Judges of region 05

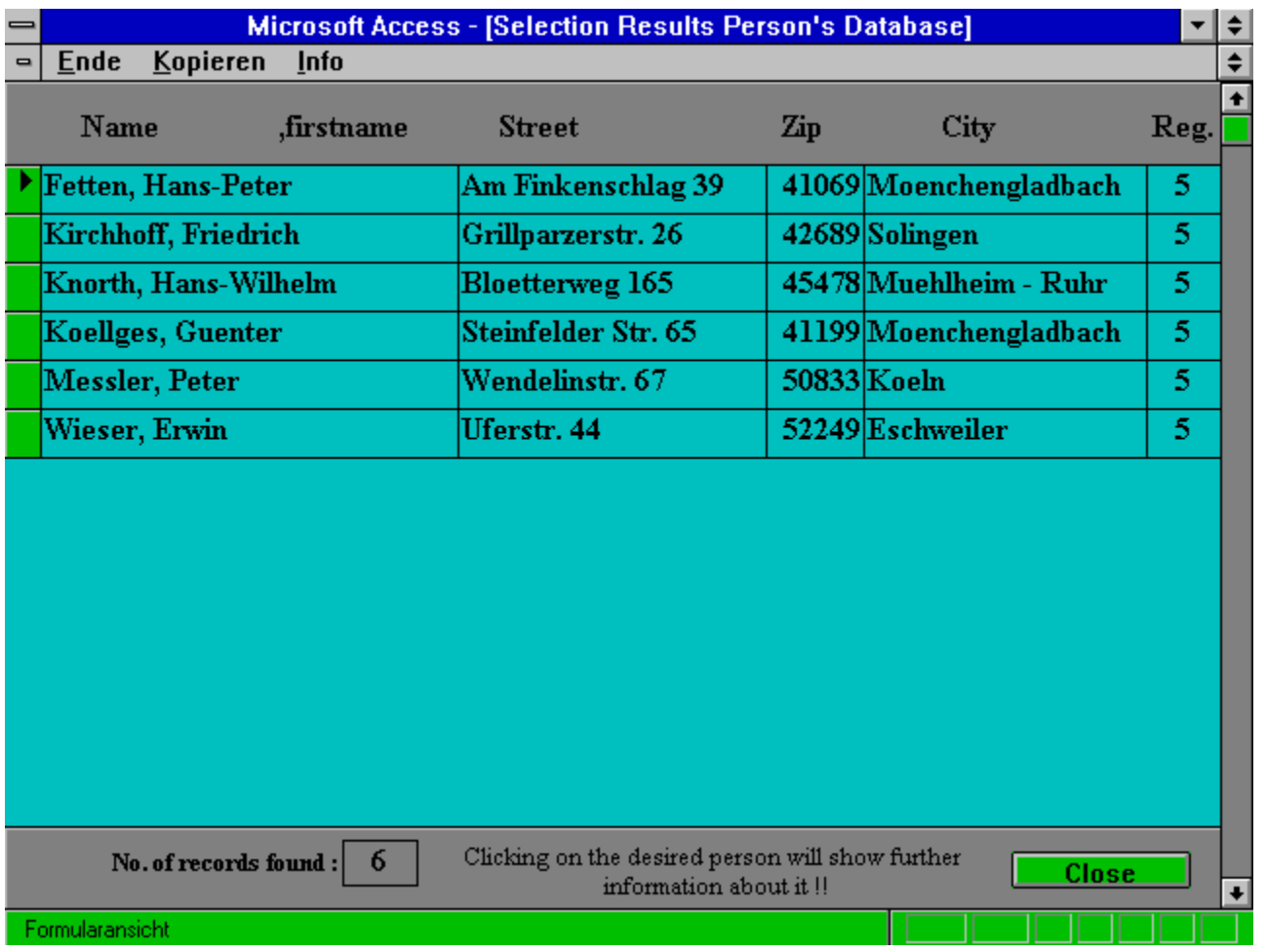

When the list is displayed you can get further information about the person by clicking on its name.

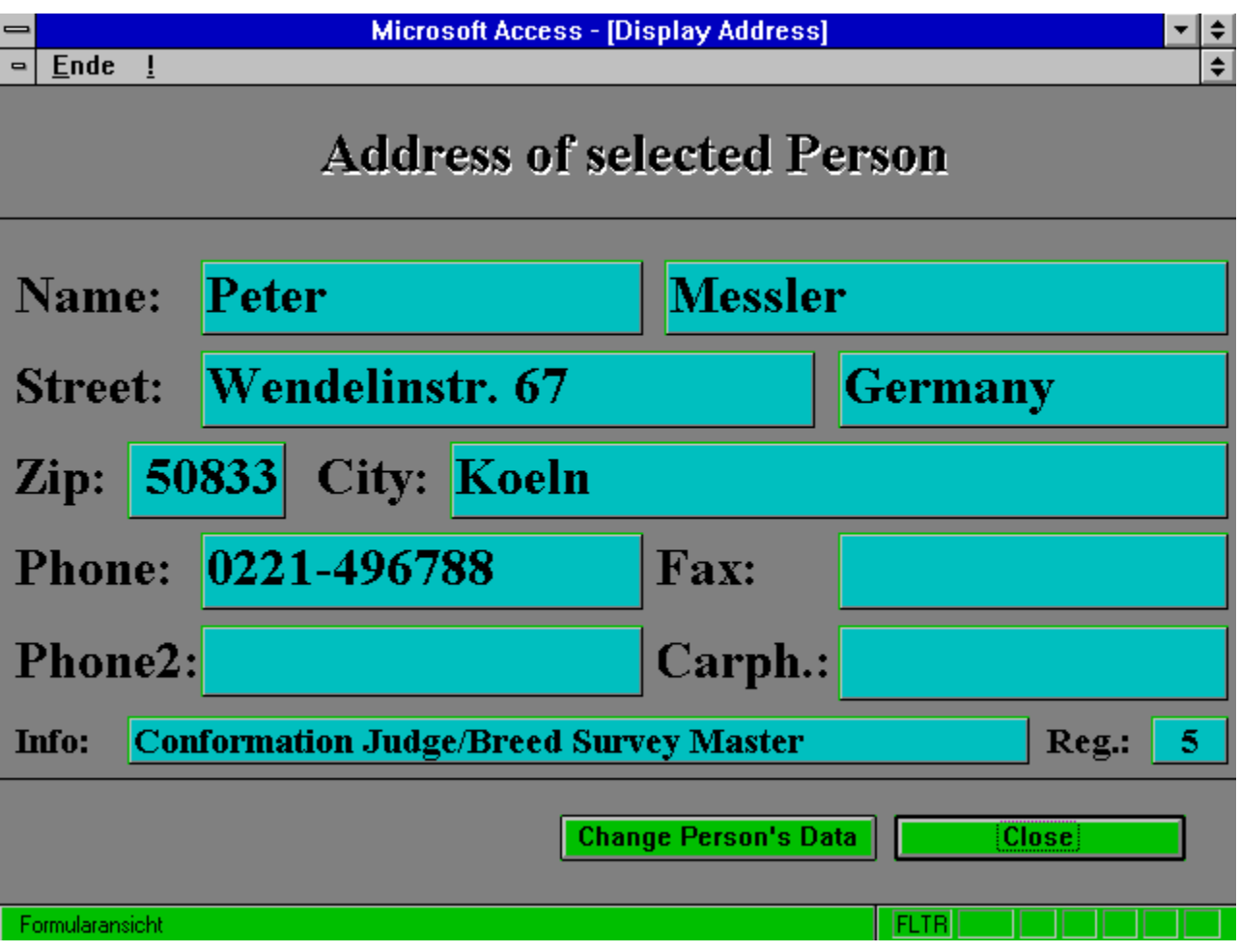

# **Results HZS/BSP**

**HZS (Sieger Show) BSP** (National working trial)

# **HZS (Sieger Show)**

If you bought the add on package "**Results** HZS**/**BSP" and subscribed for the **Abo HZS** you can get every year Sieger Show results on disk approx. 3 weeks after the show. This function allows you to display and print the information we delivered and also it is possible to transfer all the data to your main database this also extends the number of dogs in your system.

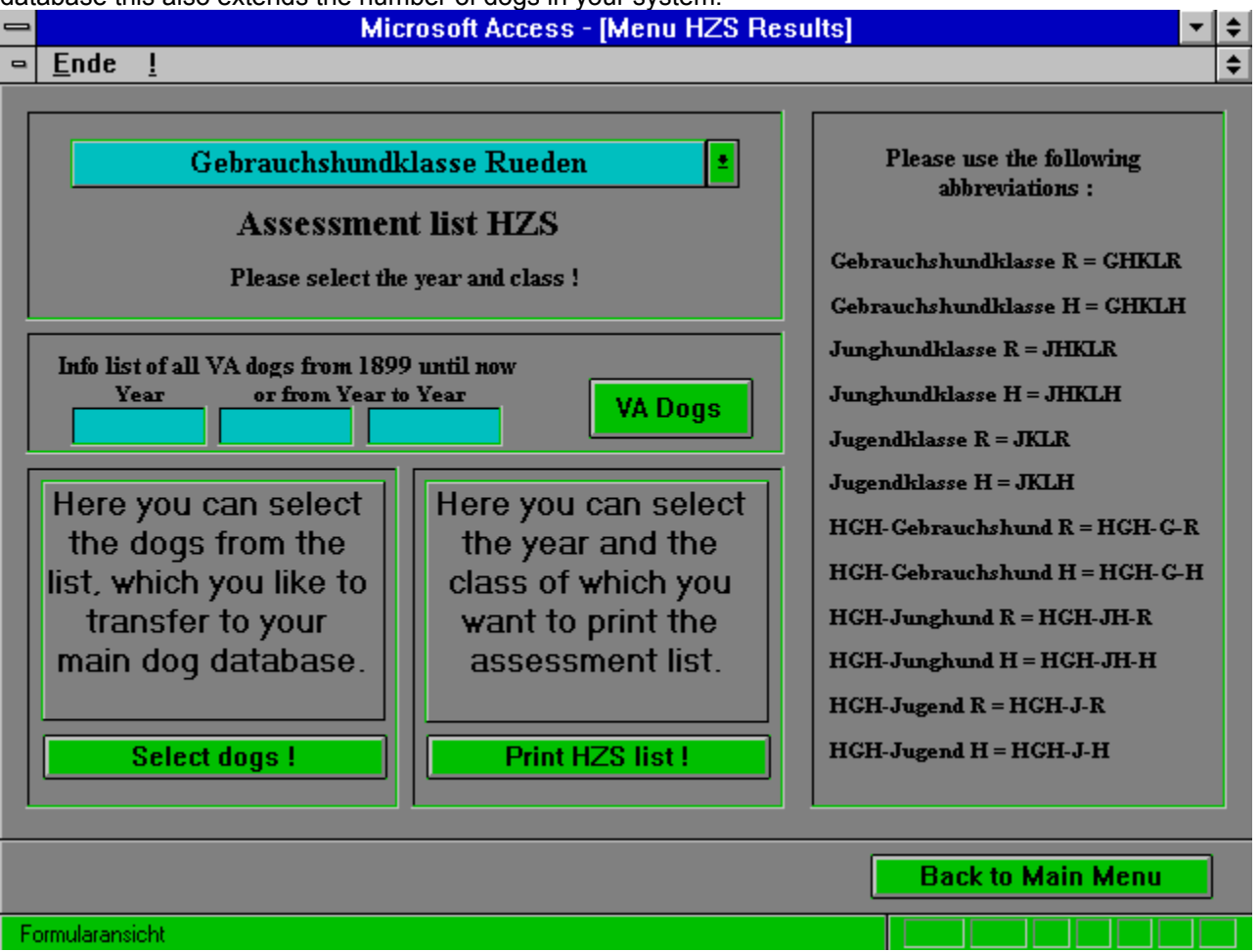

To look at the results you open the pull down list of the Assessment list HZS, now select the class and year you like to see.

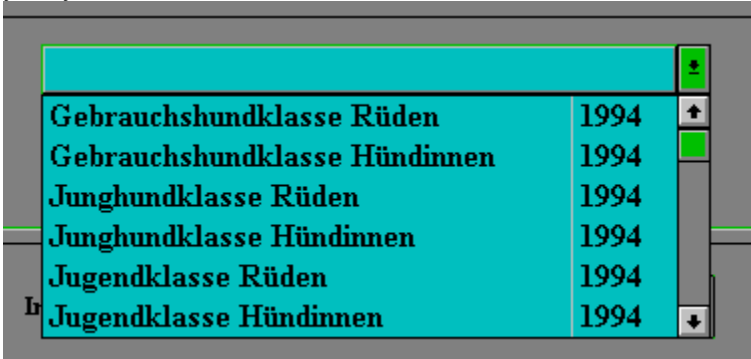

To browse through the list you can use the scroll bar on the right or mark the little box on the left and then

use the arrow keys.

Marking one or more (use shift or control) records you can select the copy function from the pull down menu to copy the records to the clipboard. This allows you to use the data with other application like Winword, Excel etc..

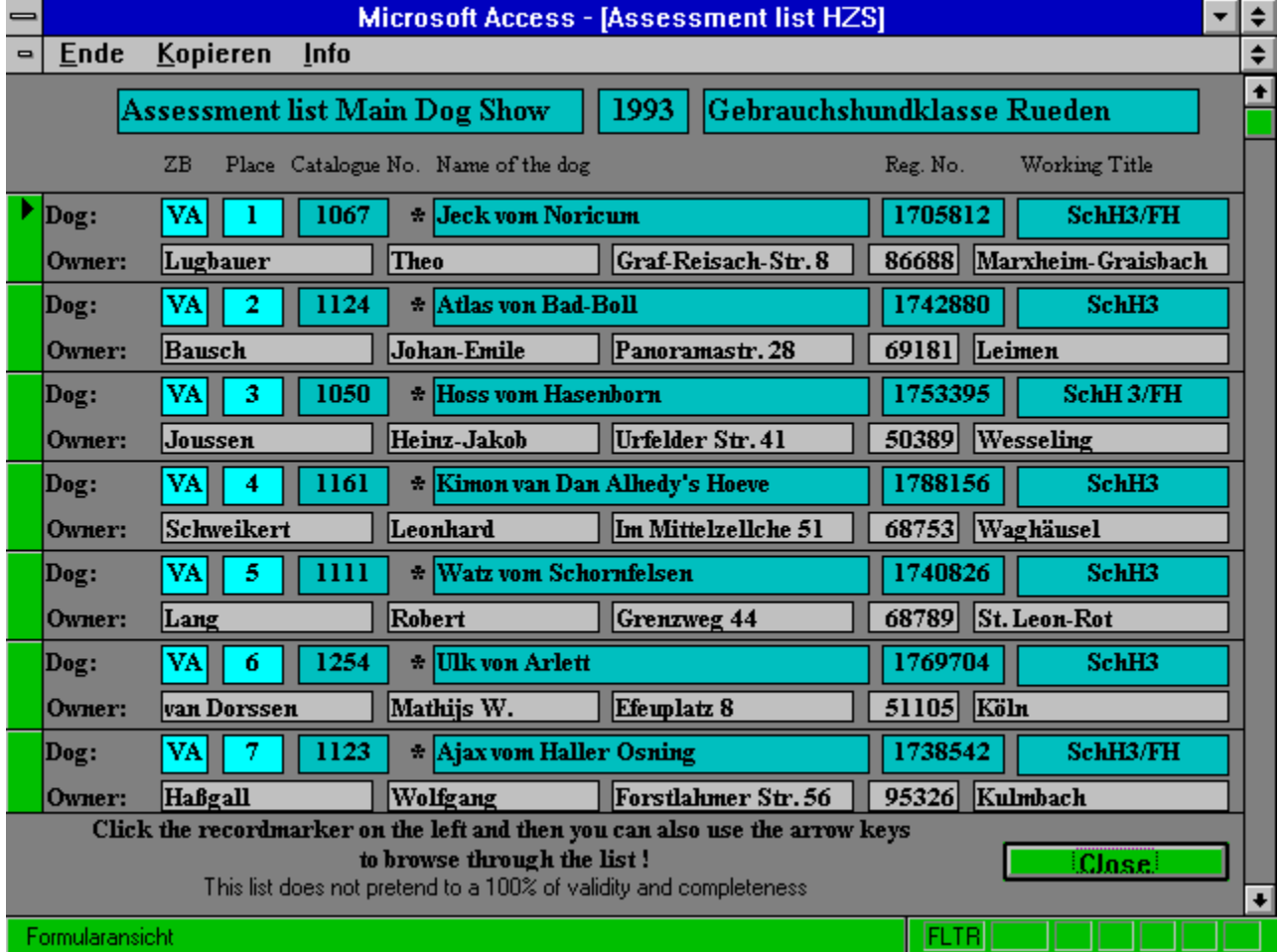

#### **siehe auch:**

Select dogs Print HZS list ! VA Dogs

### *Select dogs*

Also you have the possibility to transfer selected dogs into your main dog database.

After clicking on the **Select dogs** button you will be asked to enter the year and class (e.g. 1994 and GHKLR).

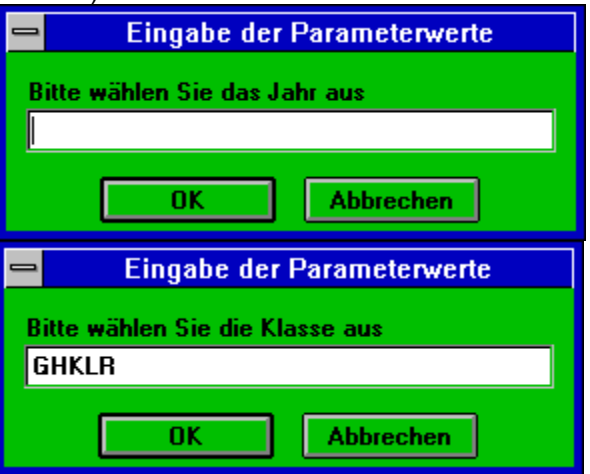

Click on OK and you see the following screen.

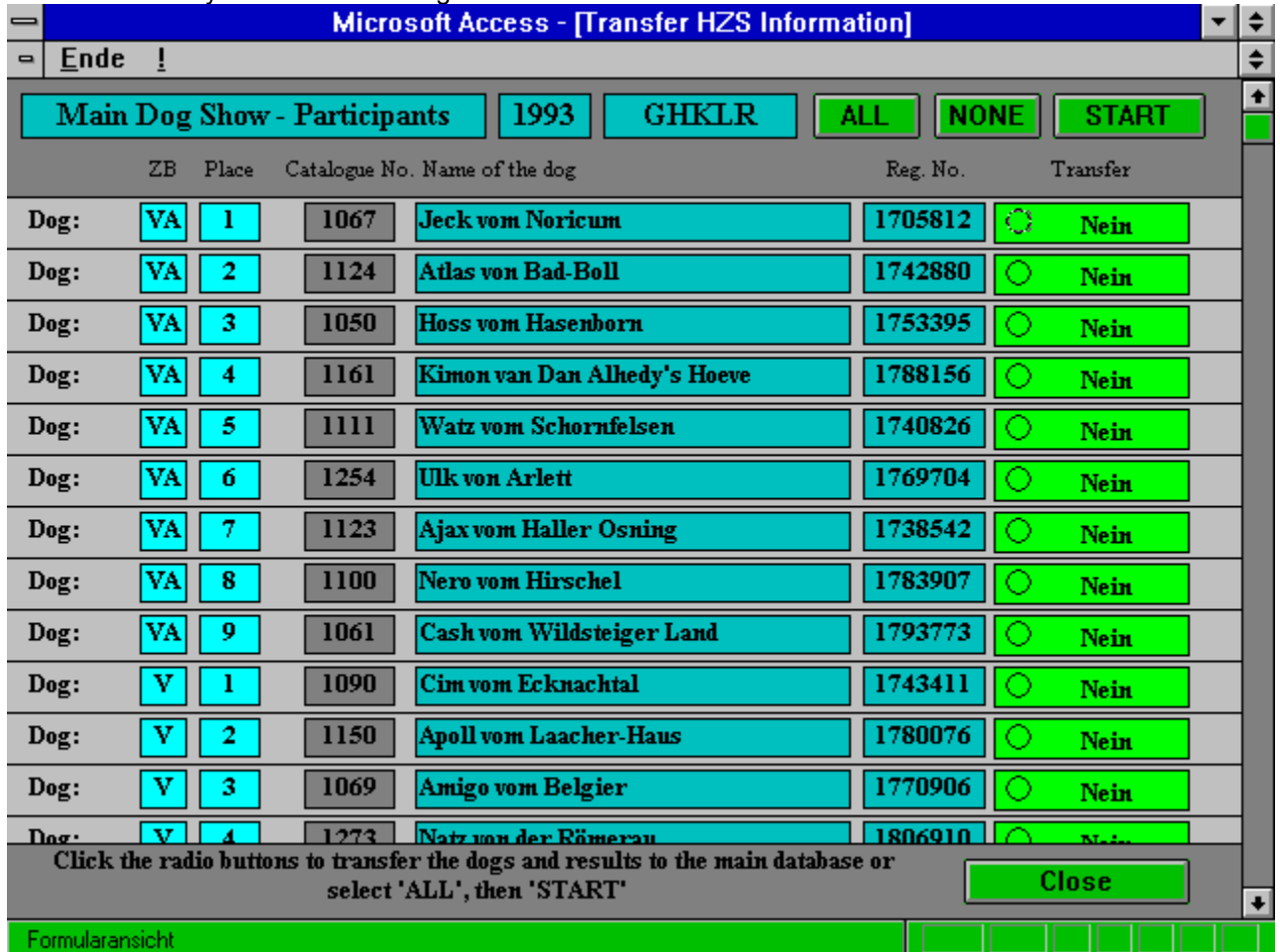

Now you can select all dogs of this class (click on **ALL**) or you can mark each single dog you want to transfer. To mark single dogs you have to click on the little circle on the right side of each dog (then it changes from No to Yes). Now you can start to transfer the dogs and the additional information to your main database, to do so click **START**.

With the button **NONE** you can you can undo your selection.

Of course you can copy the selected records to the clipboard by using the copy function from the pull down menu.

#### *Print HZS list !*

After clicking on the Print **HZS** list button you will be asked to enter the year and class (e.g. 1994 and GHKLR). Click on OK and the list will be printed.

#### *VA Dogs*

Clicking on this button you will be asked for the year of which the list should be. The list will show all VA dogs (Pick of the best) of the desired. When the list is displayed you can use the **Print** button to get a paper printout.

Of course you can copy the selected records to the clipboard by using the copy function from the pull down menu.

## **BSP (National working trial)**

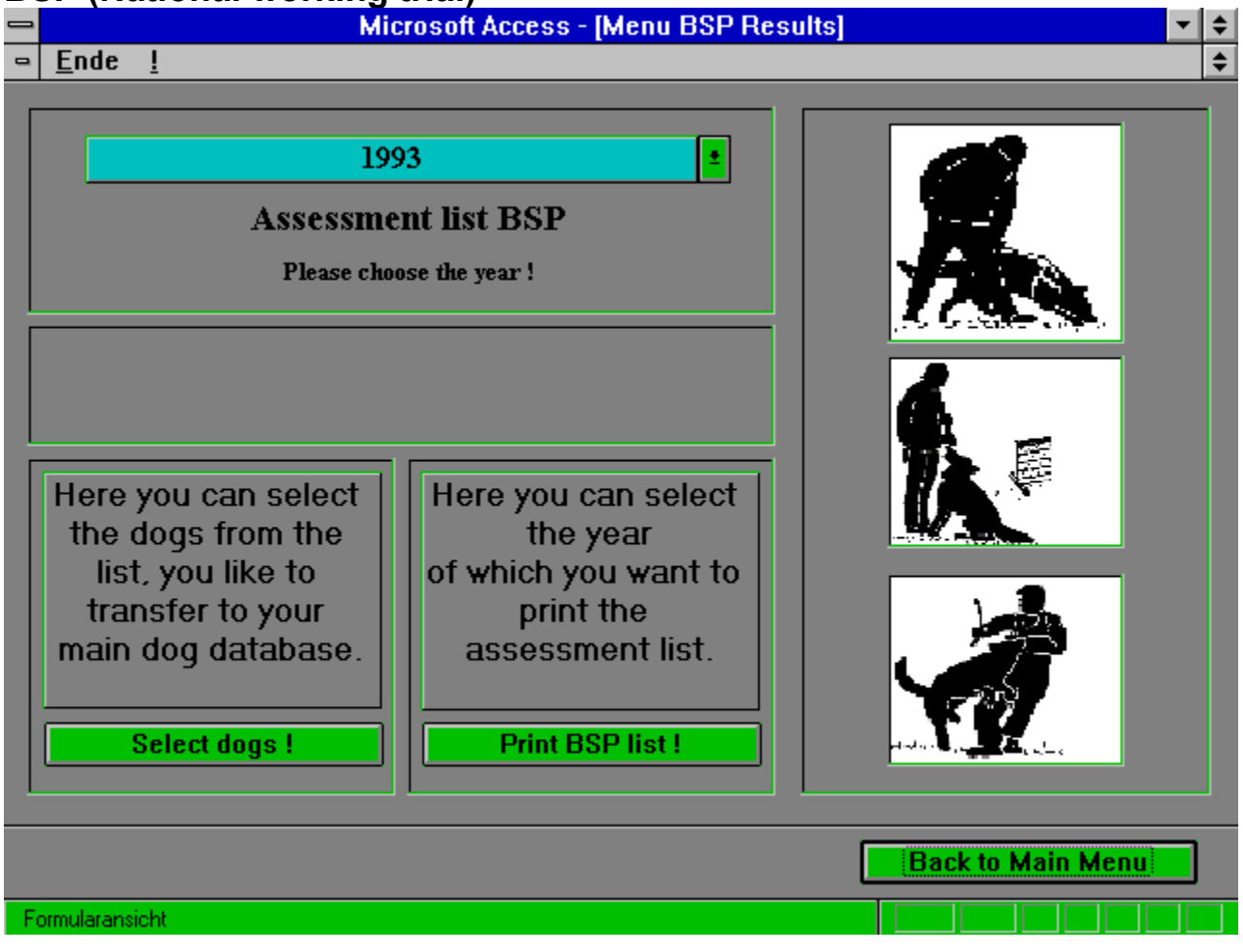

To look at the results you open the pull down list of the Assessment list BSP, now select the year you like to see. To browse through the list you can use the scroll bar on the right or mark the little box on the left and then use the arrow keys.

Of course you can copy the selected records to the clipboard by using the copy function from the pull down menu.

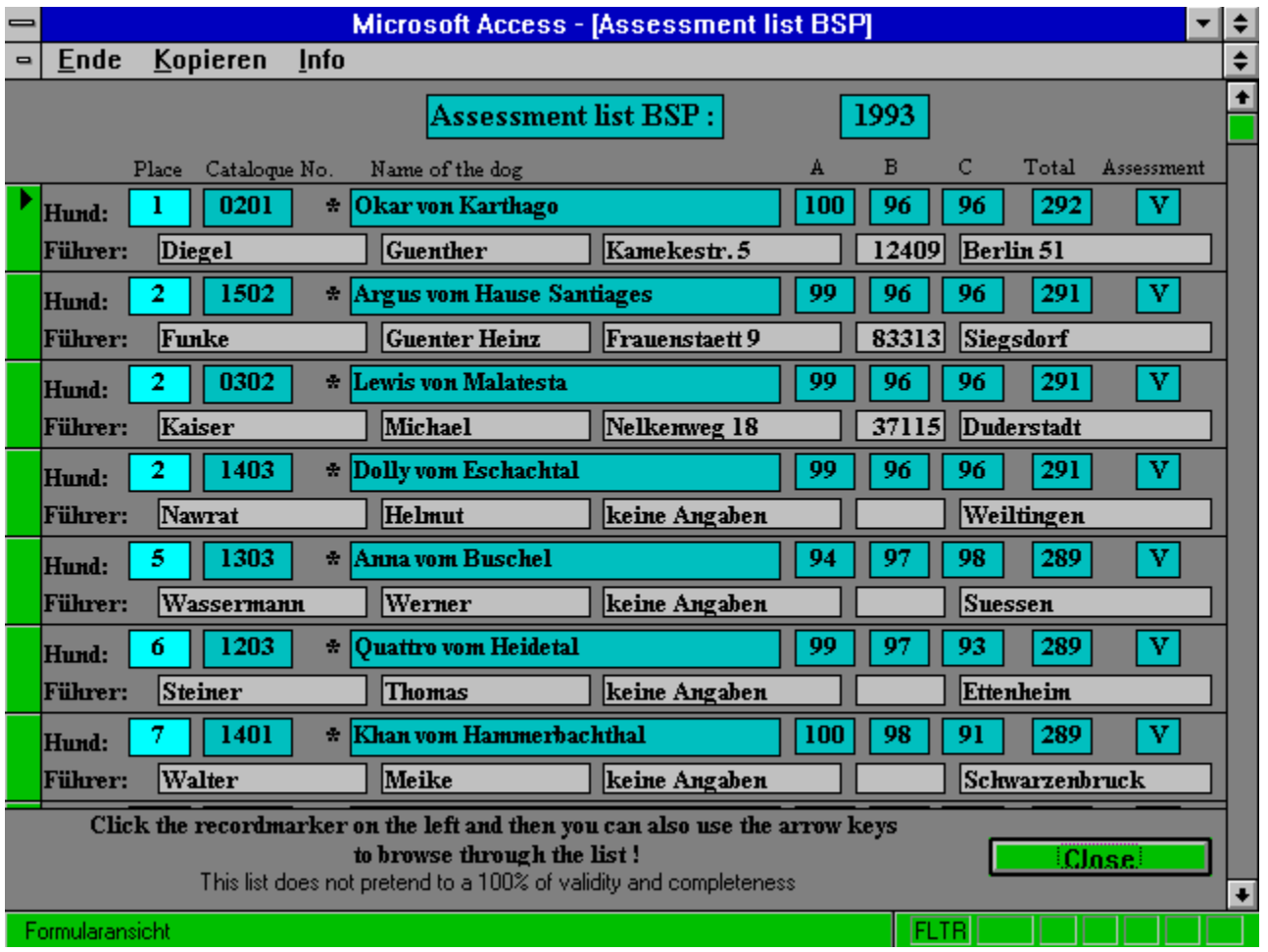

### **siehe auch:**

Select dogs!

Print BSP list !

# *Select dogs !*

Please refer to the describtion under **HZS** (chapter before).

### *Print BSP list !*

Please refer to the describtion under **HZS** (chapter before).
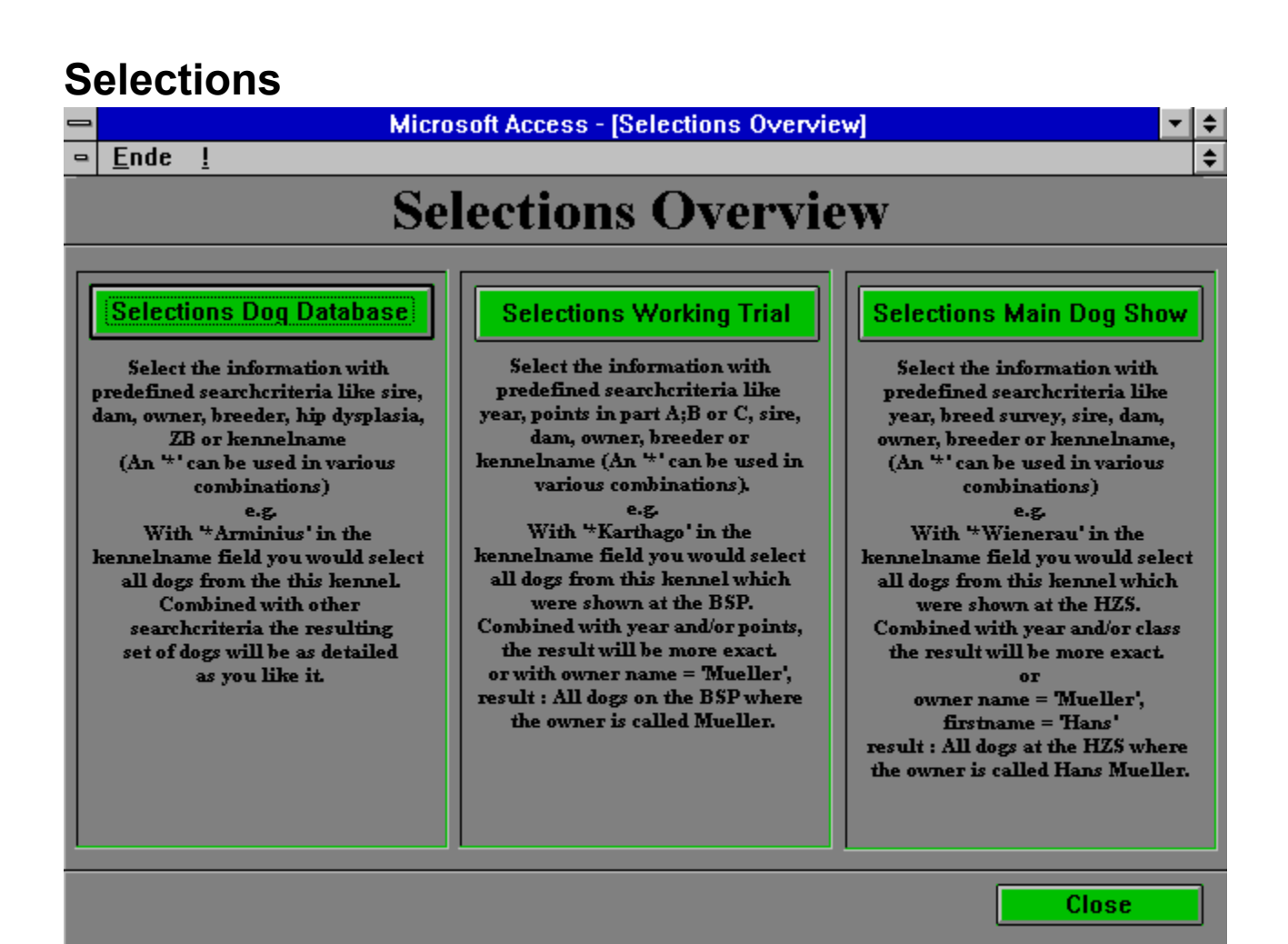

#### Formularansicht

**siehe auch:**

Selections on dog database Selections with BSP Selections with HZS

# **Selections on dog database**

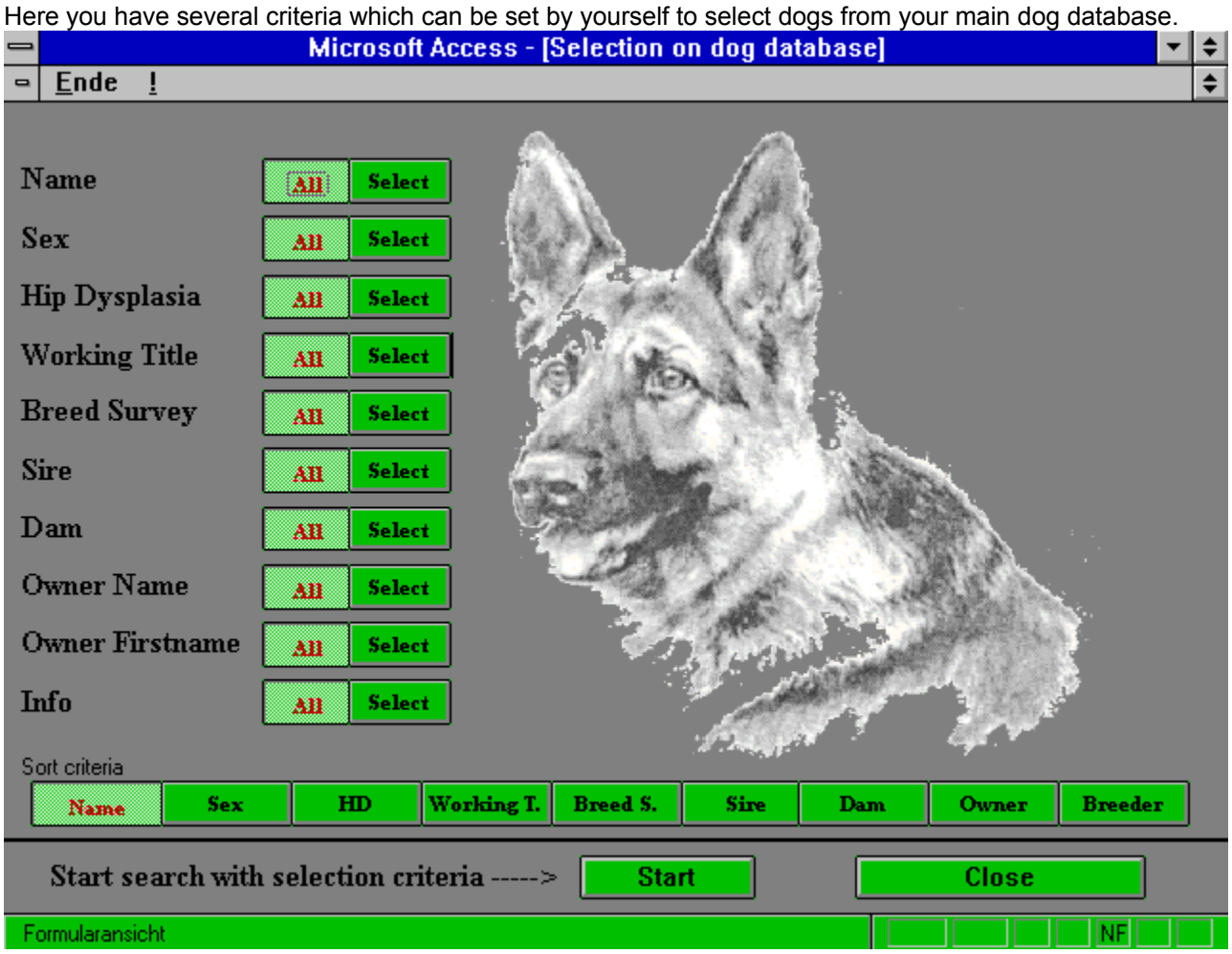

Default value for all criteria is **ALL**. After you marked **Selection** a text field will appear where you can enter your parameters for this selection.

In addition you can sort yor selection by different criteria.

#### **siehe auch:**

**General** 

#### *General*

Selections are really meaningful if you combine different criteria:

e.g. Name: **All** Hip Dysplasia: **normal** Breed Survey: **V\*** Sire: **Uran vom Wildsteiger Land**.

Result = All dogs with VA or V rating, Hip Dysplasia normal and where the sire is Uran vom Wildsteiger Land.

Any combination of criteria is possible but you should not try to run absolutely crazy selections which do not make sense, normally the system just gives you a zero result and runs very long. Even we tried to prevent you from all possible errors it might happen that the system stops or crashes in such a case please inform MZ-Software about it. Thank You !

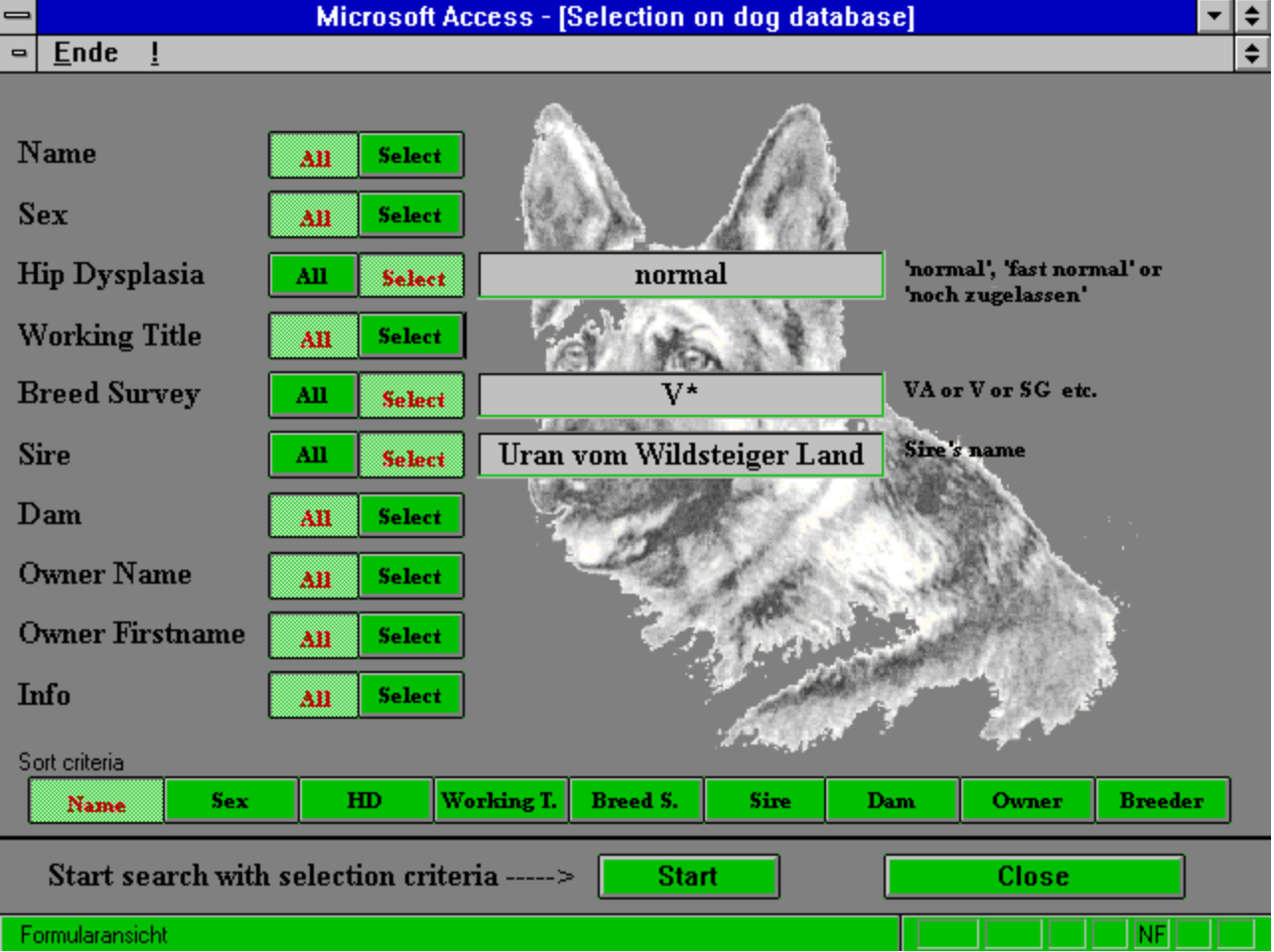

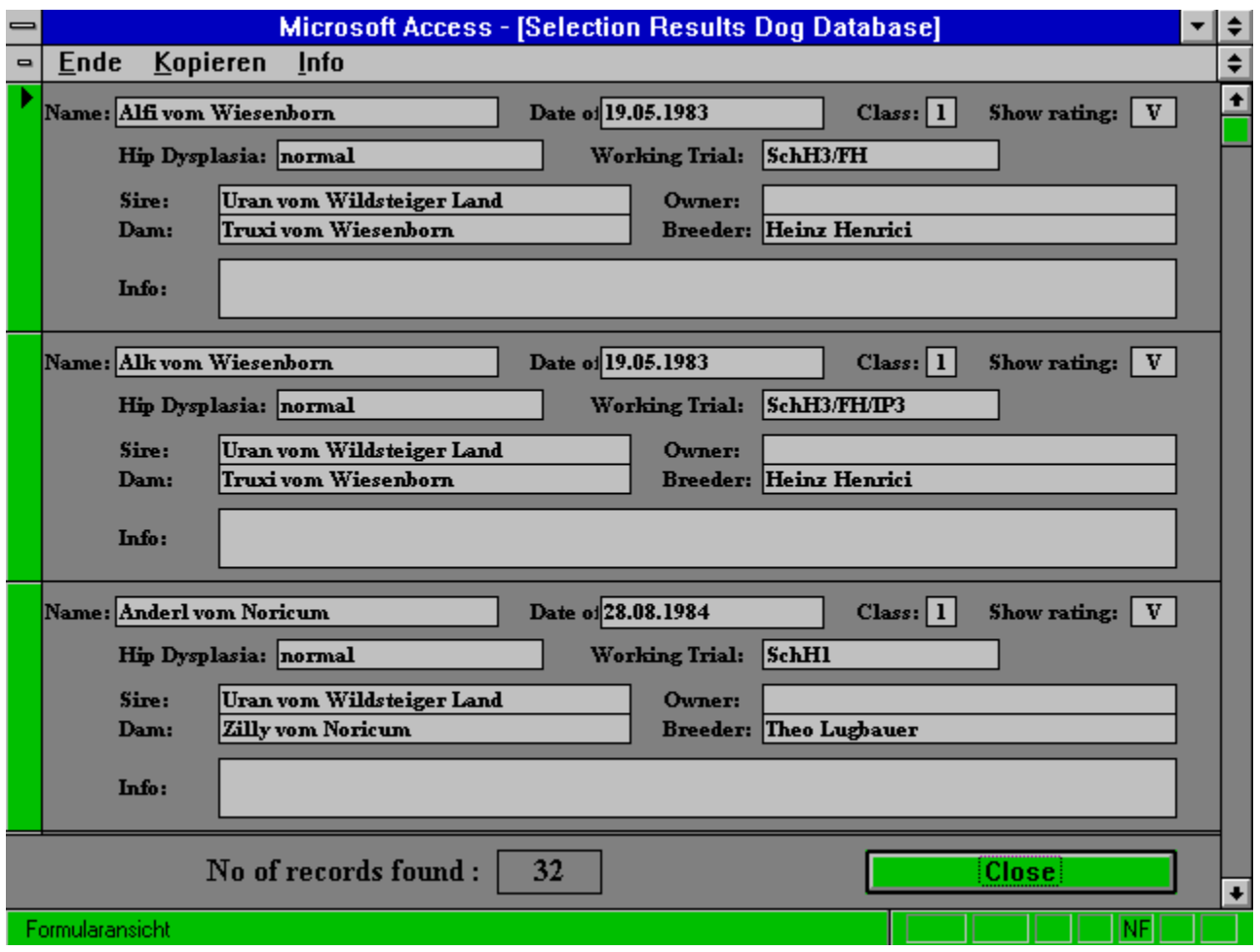

## **Selections with BSP**

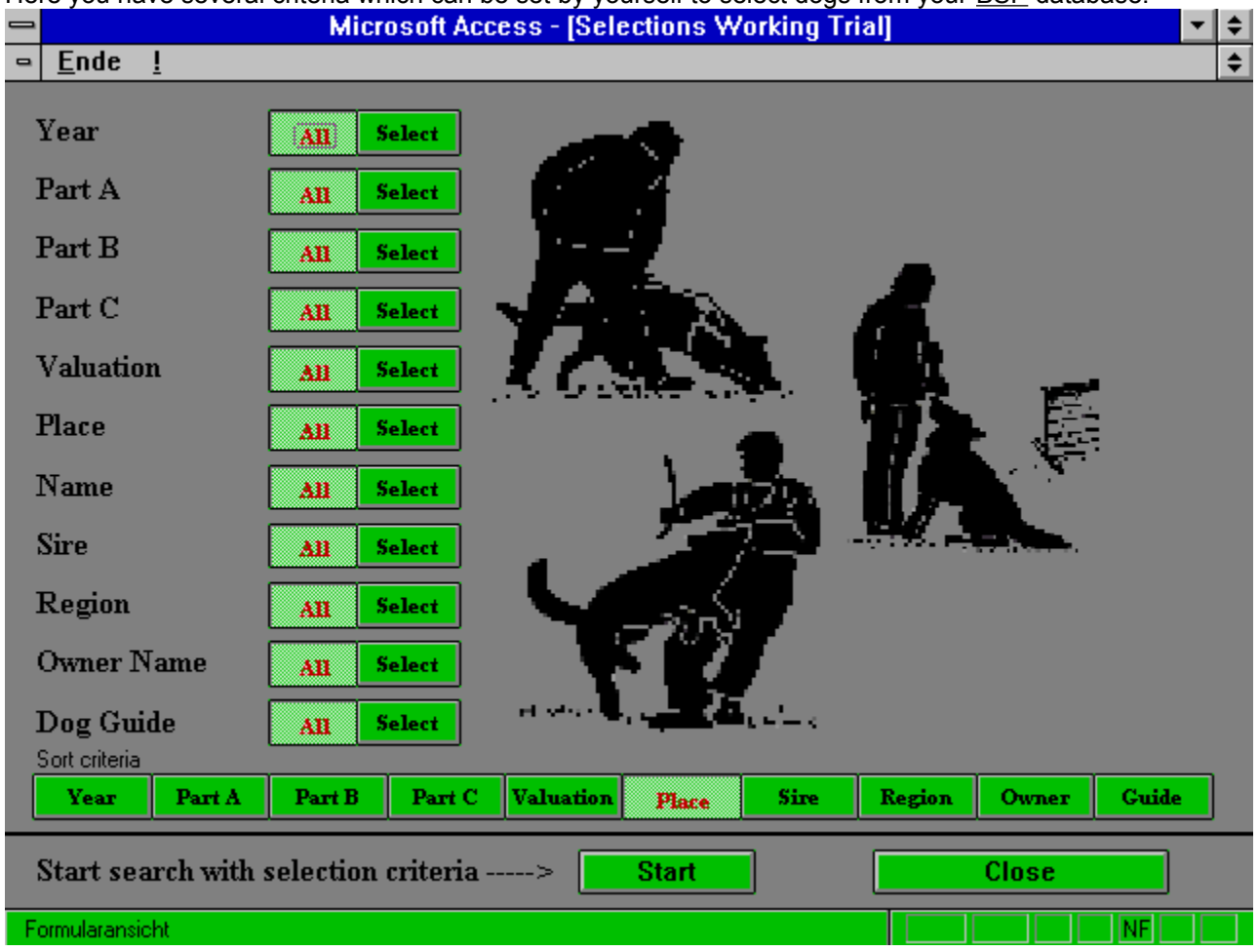

Here you have several criteria which can be set by yourself to select dogs from your BSP database.

Default value for all criteria is **ALL**. After you marked **Selection** a text field will appear where you can enter your parameters for this selection.

In addition you can sort yor selection by different criteria.

#### **siehe auch:**

**General** 

#### *General*

Selections are really meaningful if you combine different criteria:

e.g. Name: **A\***Region: **05\***Breed Survey: **V\***Year: **1993**.

Result = All dogs with V rating of region 05 in the year 1993.

Any combination of criteria is possible but you should not try to run absolutely crazy selections which do not make sense, normally the system just gives you a zero result and runs very long.

## **Selections with HZS**

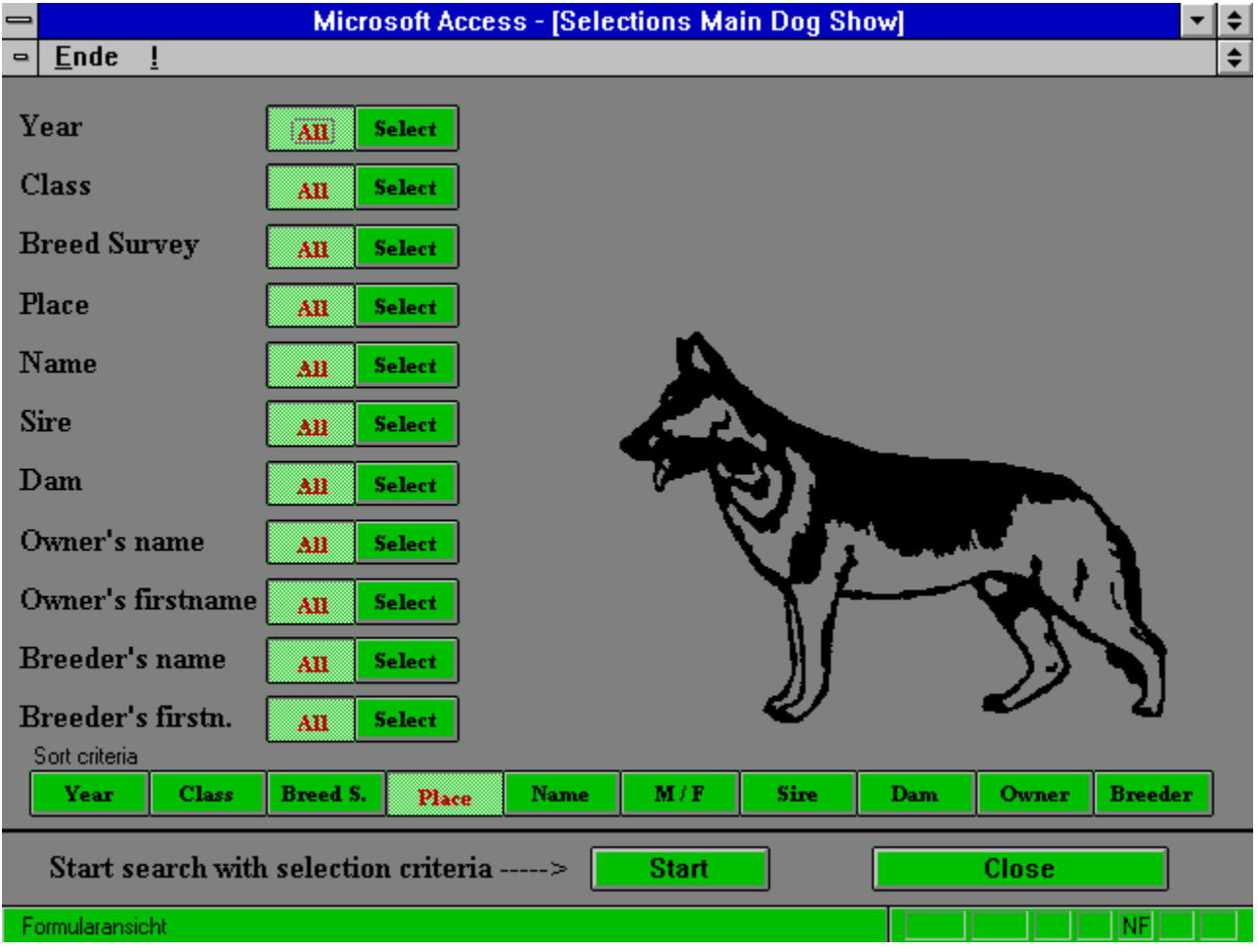

## **siehe auch:**

**General** 

#### *General*

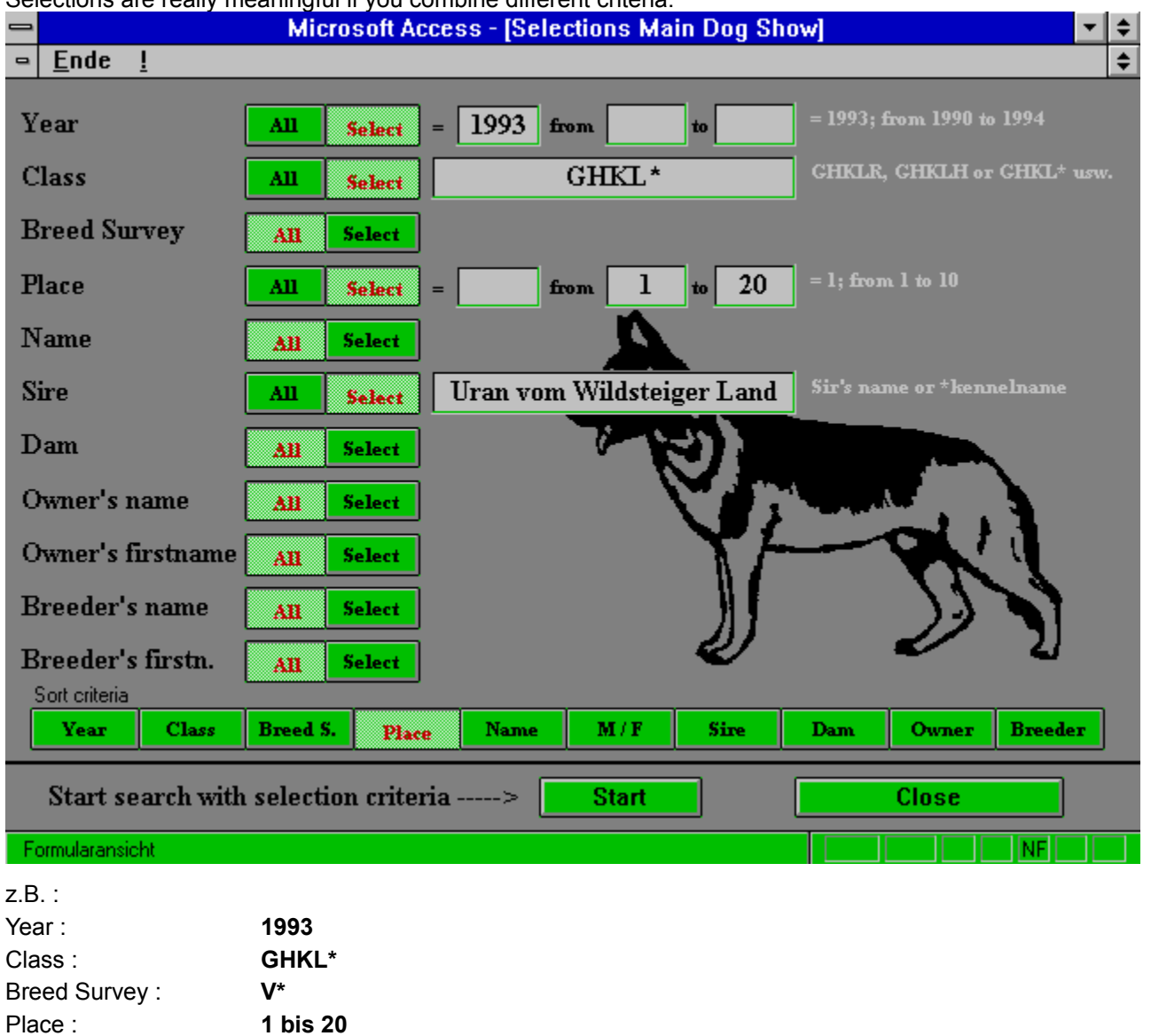

Selections are really meaningful if you combine different criteria:

Result = All dogs with V or VA rating up to place 20 of the Gebrauchshundklasse male and female of the year 1993 where the sire is Uran vom Wildsteiger Land.

Sire: **Uran vom Wildsteiger Land**.

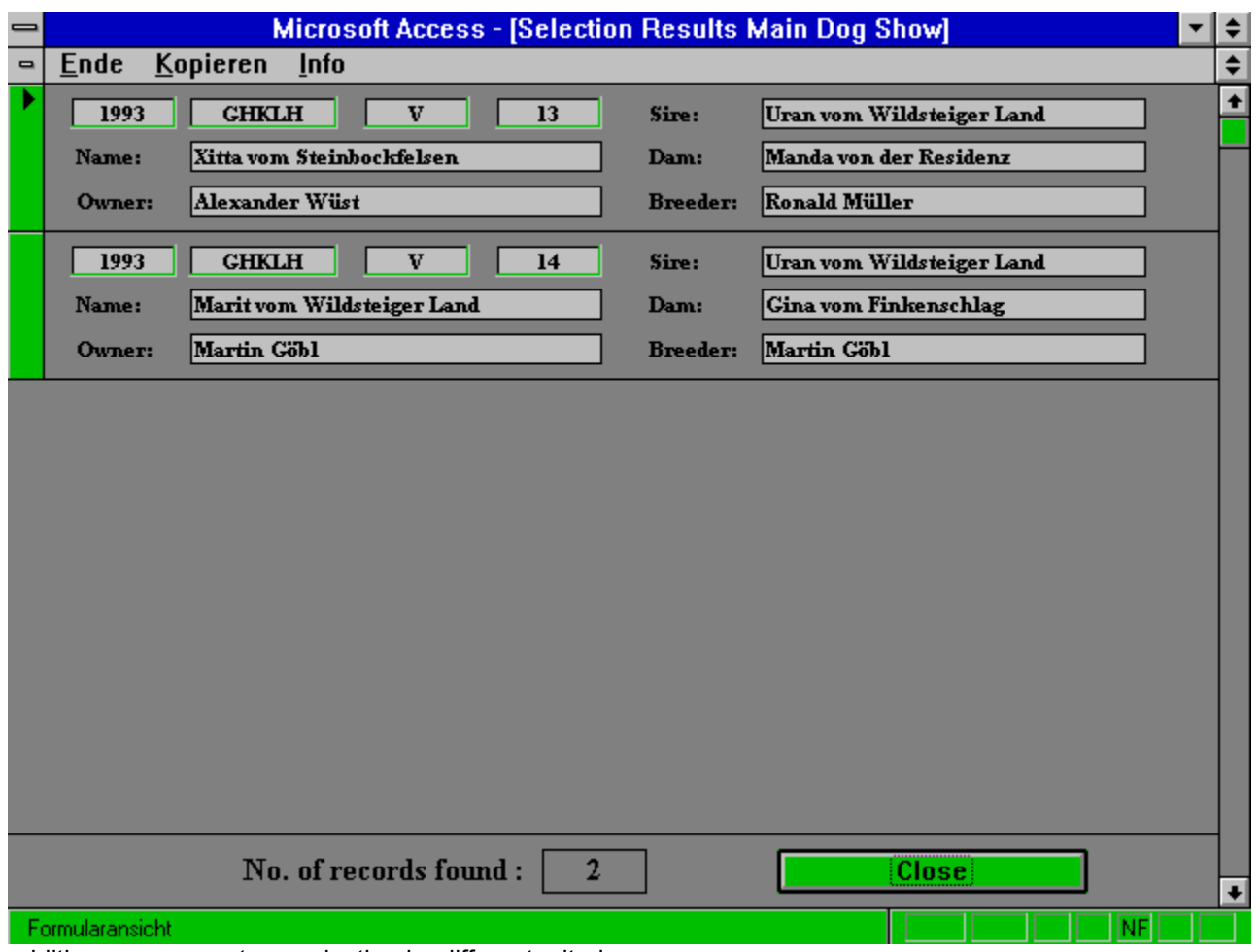

addition you can sort yor selection by different criteria.

Any combination of criteria is possible but you should not try to run absolutely crazy selections which do not make sense, normally the system just gives you a zero result and runs very long.

# **Kennel Administration**

Puppy overview Change Puppy data **Pedigree Brothers and Sisters Attach Parents Attach Owner** Add Puppy **Enter Sire** Enter Dam **Transfer Puppy entry Sales Contract** 

## **Puppy overview**

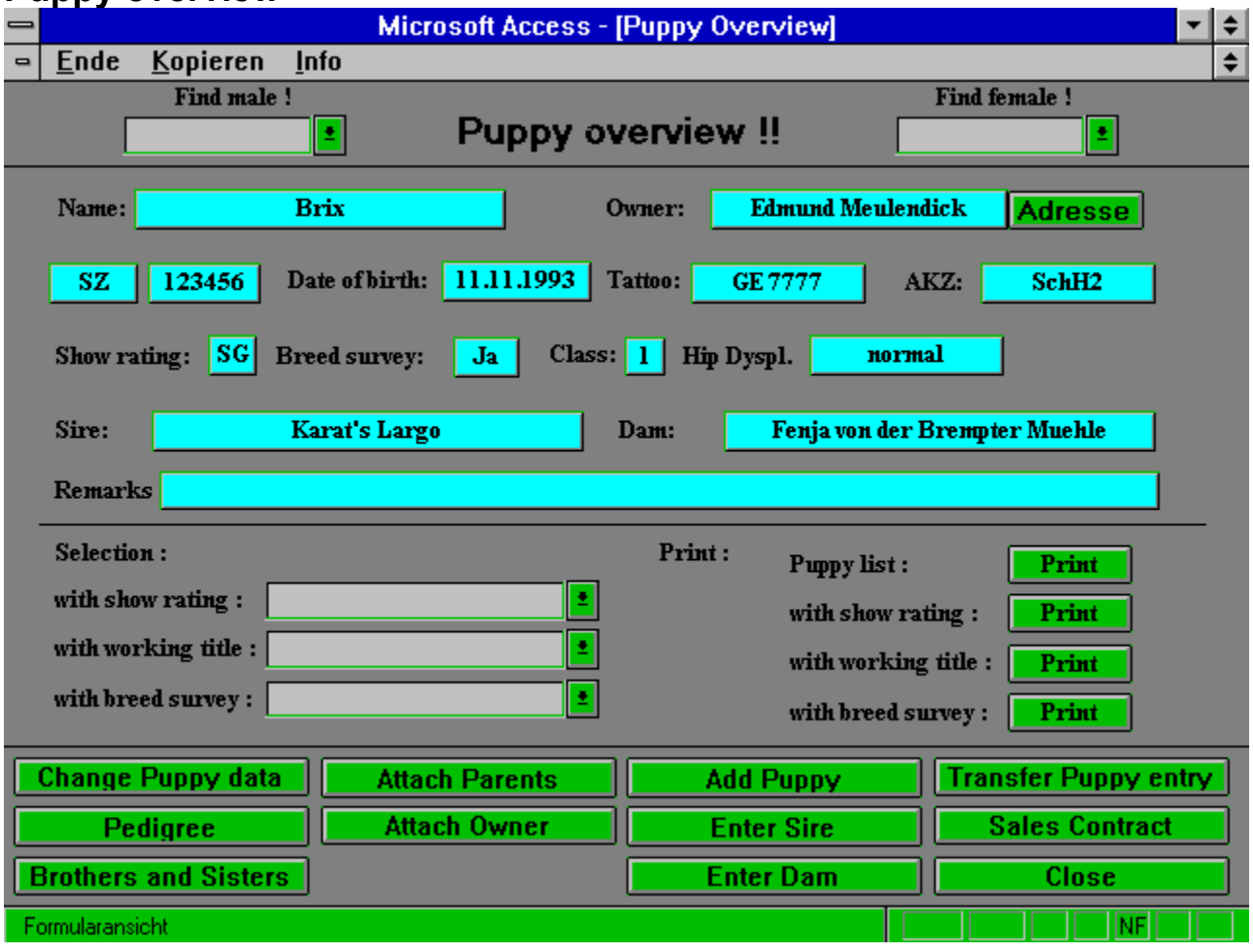

With the Kennel Administration you are able to maintain all puppies of your kennel. The Puppy overview gives you an detailed overview of the puppy you selected from the pull down fields **Find male** or **Find Female**.

#### **siehe auch:**

Find male Find female **Selection** Print puppy lists

#### *Find male*

Open this field with a mouse click and select your puppy by the first name.<br> **Intertal Copieren** Into

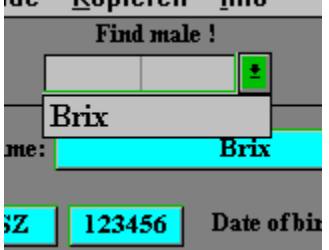

As soon as you type the first character the list will scroll according to it in alphabetical order.

If the name of the dog is highlighted just hit the ENTER key or you can select it with a mouse click.

### *Find female*

Open this field with a mouse click and select your puppy by the first name.

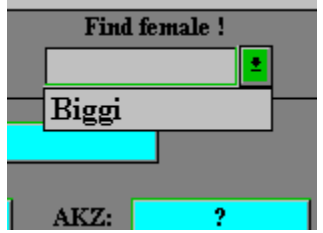

AKZ: **ARIC 2008**<br>As soon as you type the first character the list will scroll according to it in alphabetical order.

If the name of the dog is highlighted just hit the ENTER key or you can select it with a mouse click.

#### *Selection*

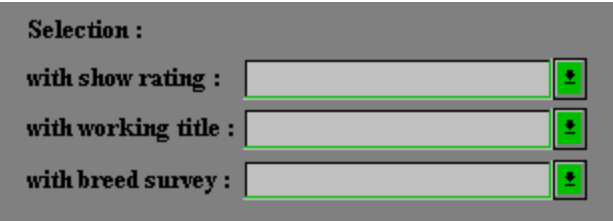

Here you can select your puppies by different criteria (whether they have a show rating, working title or breed survey).

## *Print puppy lists*

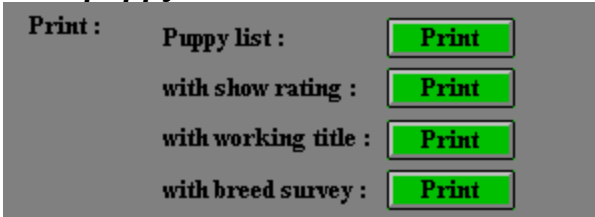

Of course you can also print lists of your puppies. Available lists are; Puppies with show rating, working title or breed survey and a complete list of all your puppies.

# **Change Puppy data**

Clicking on the **Change Puppy data** button you can change or add data of a puppy you already entered. Puppy names you mistyped can be changed as well, the system takes care that you do not use a first name twice. The button **Puppy overview** closes the change data screen.

For the meaning of the different fields please refer to the puppy overview description.

# **Pedigree**

Of course you can look at the pedigree of the current puppy, the functionality on the pedigree screen is equivalent to the one in the Dog Management

# **Brothers and Sisters**

Clicking on this button shows you all brothers and sisters of the current puppy.

## **Attach Parents**

If you want to add or change sire or dam please click the **'Attach Parents'** button. Two pull down fields will appear on the screen where you can search for the names.

## **Attach Owner**

If you want to add or change the owner please click the corresponding **'Attach Owner'** button. A pull down field will appear on the screen where you can search for the person.

# **Add Puppy**

With **Add Puppy** you can enter new puppies to your kennel (in the name field **only enter the first name**). Add all other information like date of birth, tattoo or sex.

## **Enter Sire**

If you can not find the sire you are looking for using the Attach Parents function here you can add it directly with Enter Sire. After you entered the new sire simply click the Close button and the new sire will be automatically attached to your puppy.

## **Enter Dam**

If you can not find the dam you are looking for using the Attach Parents function here you can add it directly with Enter Dam. After you entered the new sire simply click the Close button and the new sire will be automatically attached to your puppy.

# **Transfer Puppy entry**

A puppy which is old enough and of which you think it should be in the main dog database (e.g. as your own stud bitch) can be transferred to the main dog database by pushing the button **Transfer Puppy**.

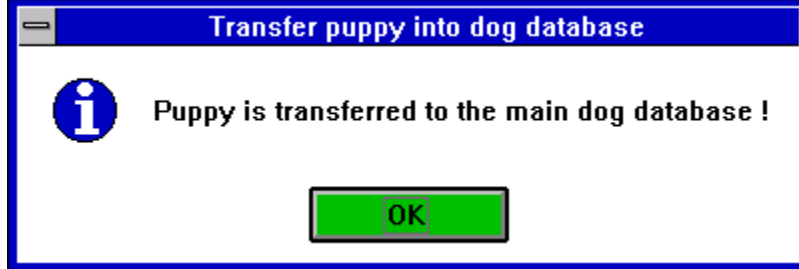

The puppy is still available in the kennel administration and all functionality except the puppy sales contract as well (use the General Sales Contract under Utilities).

## **Sales Contract**

With this button you can print a sales contract for the current puppy. Please take care that the new owner is already assigned to your puppy, his data will be entered into the contract as buyer. After you activated this function you will be asked for the price and also for the price in words.

# **Compose Pedigree**

**Select coupling** 

### **Select coupling**

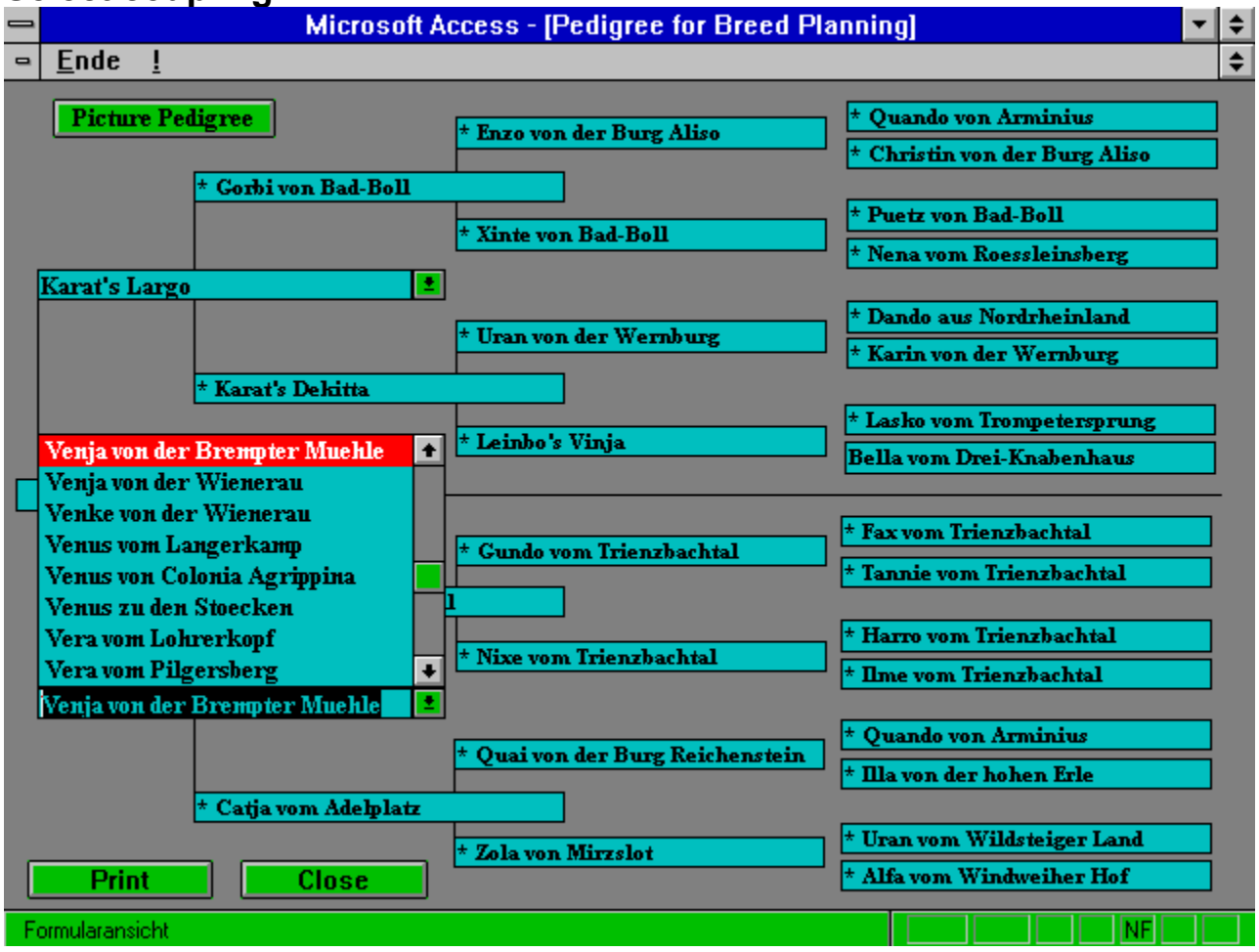

If you click on the Compose Pedigree button you can create your own pedigrees. Select a sire of your choice in the upper half of the screen and a dam in the lower half, the system creates the pedigree for you.

This function should support your breed planning and allows you to check for expected inbreeding.

The three generation picture pedigree is also available.

Close takes you back to the main menu.

#### **siehe auch:**

**Print** 

### *Print*

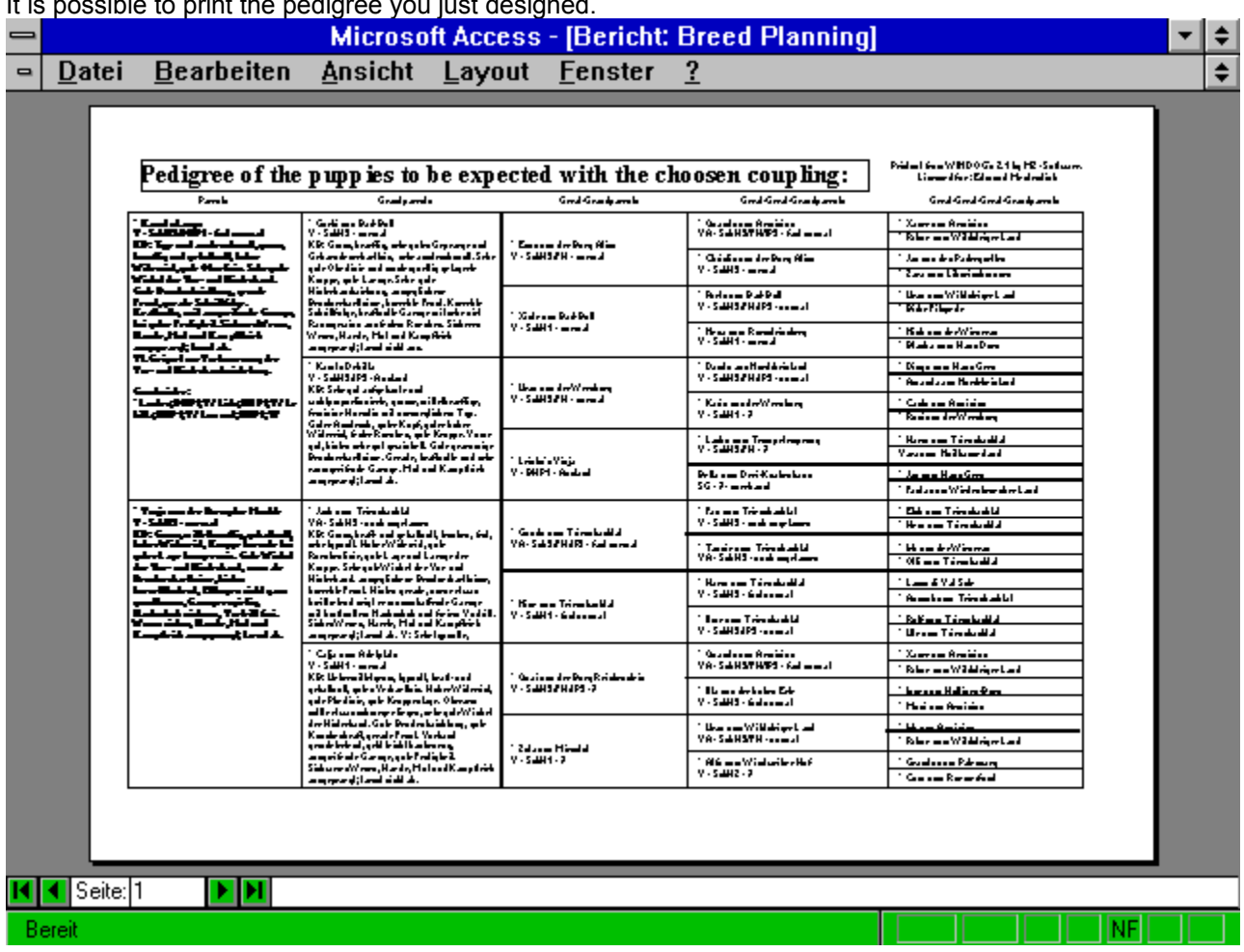

It is possible to print the pedigree you just designed.

It is possible to print the pedigree you just designed.

# **Utilities**

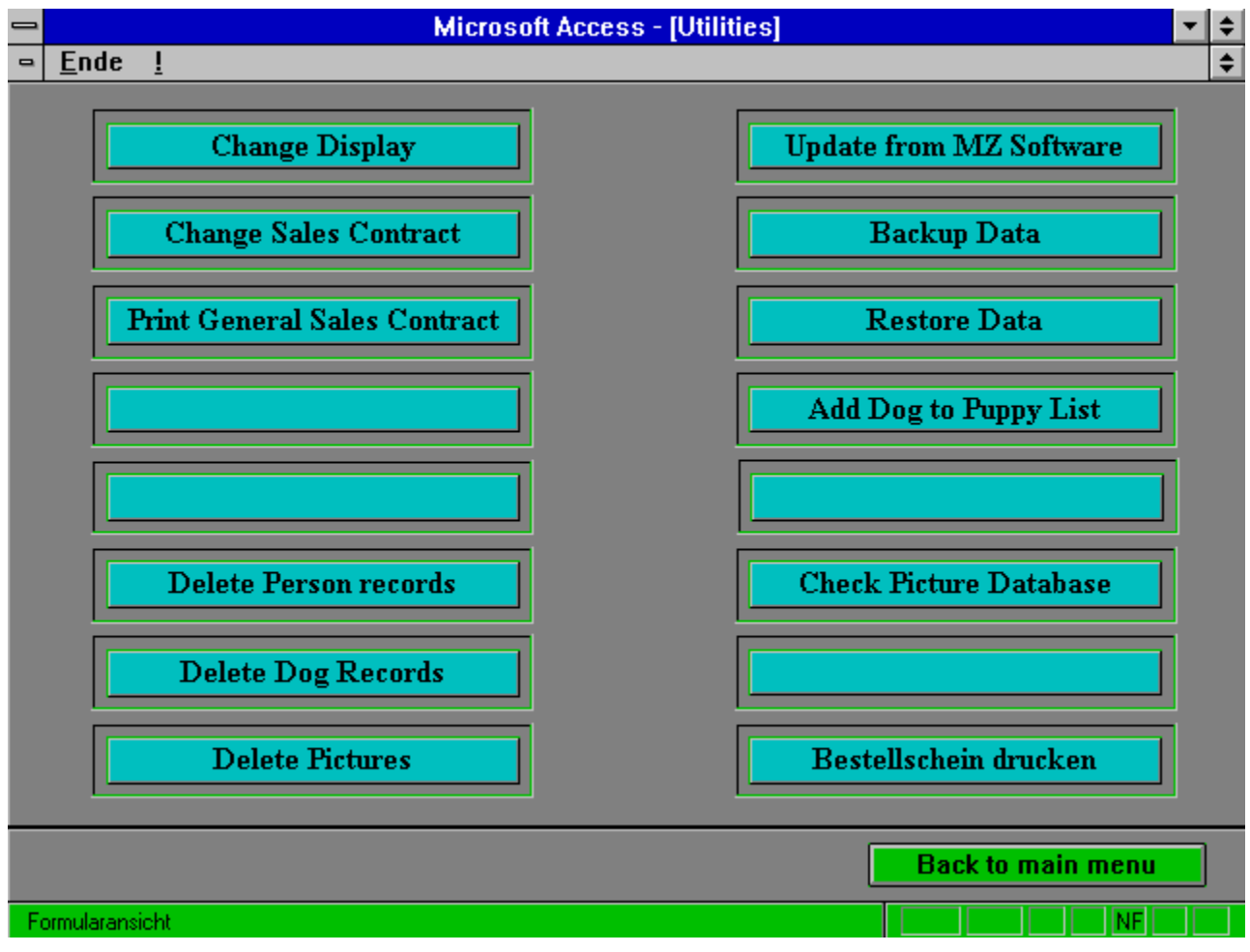

#### **siehe auch:**

Change Display

Change sales contract

Print general sales contract

- Delete person records
- Delete dog records

Delete pictures

Update from MZ - Software

Backup Data

Restore Data

Add dog to puppy list

Print order form

# **Change Display**

Using the Change Display you can decrease the number of dogs displayed in the pull down bars on the Dog Information screen. If you try to add a dog which is already in the system but display is set to no the program gives you the information that you tried to enter a dog twice.

# **Change sales contract**

Here you can add or change your own address and the free text for the Puppy sales contract and the general sales contract..

# **Print general sales contract**

Here you can print a sales contract for all dogs in the main dog database. On the screen you will see next you select a dog from the pull down bar afterwards you will be asked to enter the price and the price in words.

## **Delete person records**

Here you can select a person from the pull down bar on the top of the screen but only persons are available who are not owner of a dog. If you want to delete a person who is not in the list, first remove all ownership's in the dog information or puppy overview screens.

# **Delete dog records**

Here you can select a dog from the pull down bar on the top of the screen. But only dogs are available which are not sire or dam of another dog's pedigree.

# **Delete pictures**

Here you can delete pictures you do not need anymore.

# **Update from MZ - Software**

With this function you are able to update your system with dogs, pictures, HZS and BSP data delivered by

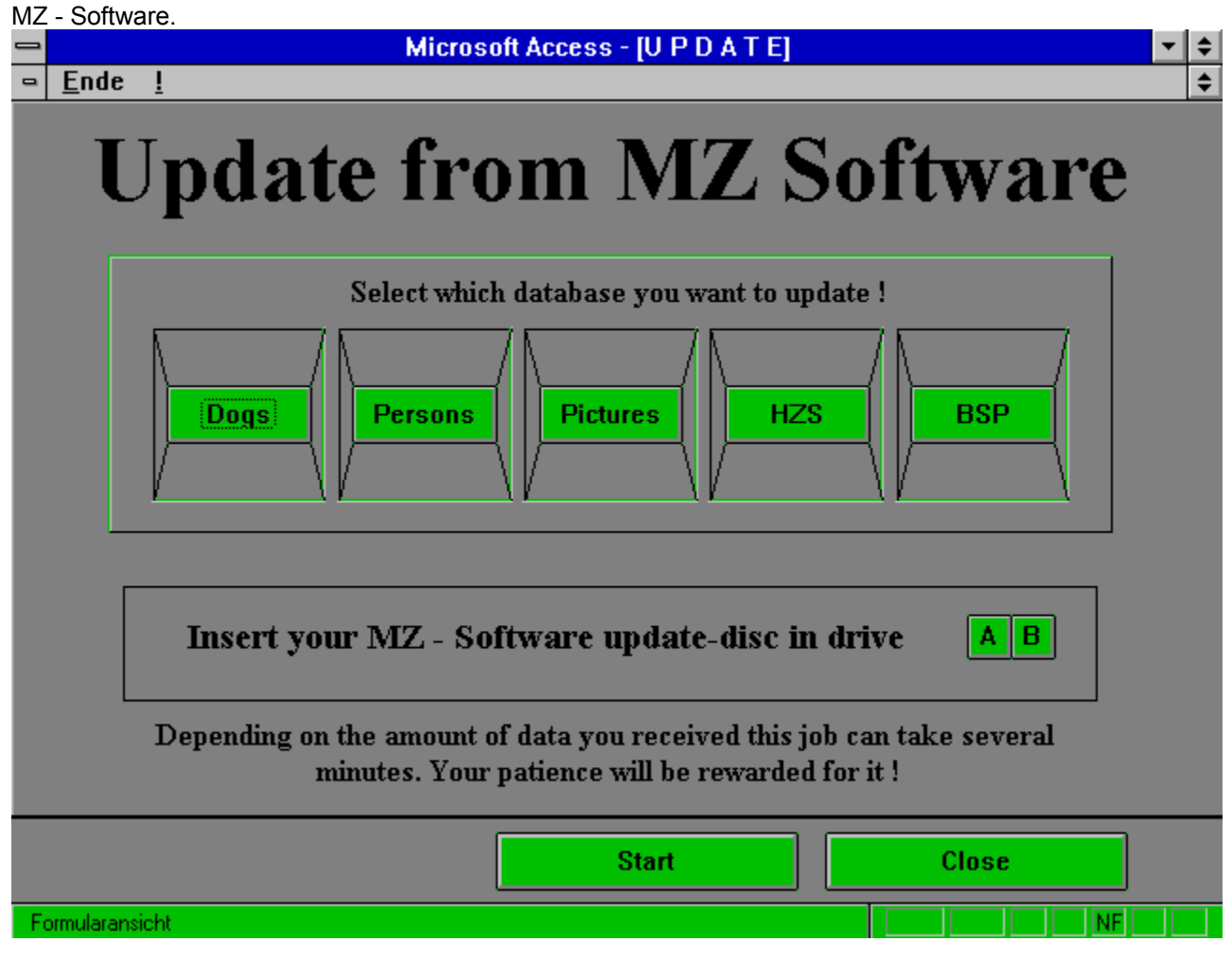
#### **Backup Data**

With this function you can backup the information which is in the main dog database. You should do a backup whenever you added or changed a number of dogs or information related to them.

#### **Restore Data**

With Restore Data you can restore the status you saved last time with Backup Data.

## **Add dog to puppy list**

If you have bought the kennel administration option it might be possible that one or more of your dogs is already in main dog database. As the system does not allow duplicate names you can not enter this dog as a puppy but do not need to delete the dog. Using this function you are able to add dogs with your kennel name to your kennel administration. From the pull down bar you can select a dog with your kennel name afterwards you need to enter the first name and you can also enter the tattoo. If you click on **Add to kennel** the dog will be available in the kennel administration.

#### **Print order form**

This function prints a form you can use to fax or mail for additional dogs, pictures etc. or to order WINDOG's for a friend.

# **Special programs**

These special programs are already available respectively in preparation. For further information contact MZ-Software.

#### **siehe auch:**

Create, Print, Delete Catalogue Breeder's Manual Mating Book Data exchange with MZ-Software

# **Create, Print, Delete Catalogue**

This add on will allow you to use the information you have available in WINDOG's to print a catalogue for your local show. The printouts are of a quality which is ready for the print shop.

# **Breeder's Manual**

Zuchtordnung, Körordnung, Prüfungsordnung, etc. only available in German

# **Mating Book**

A mating book on your PC with WINDOG's

#### **Data exchange with MZ-Software**

Data exchange with MZ - Software and/or other WINDOG's users.

If you are interested in these special programs do not hesitate to contact MZ-Software also something you need is not available yet let us know we appreciate your comments.

# **Technical Hotline**

Monday to Friday from 6 am to 8 am Telephone : **Edmund Meulendick #49/02163 - 80425 Jürgen Zimmermann #49/02163 - 83778 or Fax #49/02163 - 83448**

# **Distributors**

Canada/USA **Skandinavia** 

Germany (Mail Order)

#### **Canada/USA**

#### **Chris Fairhurst**

c/o Custom Specialties R.R. # 1 Queensville, Ontario Canada LOG 1R0 Fax : #1-905-478-8571 Phone : #1-905-478-8600

#### **Skandinavia**

# **Jimmy Rasmussen**

Molledraget 3 8653 Them Dänemark Fax: #45-86-848495 Phone: #45-86-848495

# **Germany (Mail Order)**

# **Jörg Neumann**

c/o Tierbedarf Neumann Reitbahn 9 47053 Duisburg Fax : #49/0203-667522 Phone: #49/0203-667626

# **Glossary**

Edmund Meulendick & Jürgen Zimmermann LOF **NHSB** DKK Picture Packages **BSP** Main Menu Dog Info Form **HZS** Installation drive Microsoft Windows **Close SZ** Puppy name WINDOG's Kennel name Kennel Administration Package Offer Dog Subscription Mating Book Breeder's Manual Print Catalogue - Show/Working BSP-Abo Special programs Picture Administration Kennel Administration Race independent Version

# **Edmund Meulendick & Jürgen Zimmermann**

#### **MZ Software**

Edmund Meulendick & Jürgen Zimmermann

Kaldenkirchenerstr. 4

41372 Niederkrüchten

Tel. #49-(0)2163 - **E.M.** 80425 **J.Z.** 83778

Fax 83448

# **LOF**

French Breed Register

#### **NHSB**

Netherlands Breed Register

# **DKK**

Danish Breed Register

# **Picture Packages**

Approx. 100 pictures via seperate order or subscription

# **BSP**

German National Working Trial

## **Main Menu**

From this screen you get to all program section..

## **Dog Info Form**

With your printer you are able to print the dog info form of the current dog. Beside all the important data of the dog (Reg. office & No., HD, Breed Survey Report etc.) it will also include the picture of the dog if available and the information about the owner.

# **HZS**

German Sieger Show

# **Installation drive**

Disc drive which is used for the installation of Windog's.

#### **Microsoft Windows**

User Interface & Operating system

# **Close**

Clicking on this button closes the current screen and stores all added or modified data.

# **SZ**

German Breed Register

# **Puppy name**

Firstname of the puppy, Kennelname will be added by the system.

#### **WINDOG's**

WIN = Working with WINDOWS and DOG's = Info's about dogs

# **Kennel name**

The plain name of your kennel

# **Kennel Administration**

Section to maintain your own breed (Puppies).

# **Package Offer**

An attractive offer for dog lovers to get started.

# **Dog Subscription**

You can subscribe at MZ-Software to get always the latest dog packages (about 2 packages every 3 month. A dog pckage can contain Updates to already existing dogs or completely new dogs with the necessary data.

# **Mating Book**

Supports control of the mating of your stud dogs.

# **Breeder's Manual**

Infodatenbank mit systematischem Suchsystem nicht nur für den Hundezüchter
## **Print Catalogue - Show/Working**

Produces prinatble copies for show and working trial catalogues including start numbers and judges. All data of dogs and persons available in the Windog's system can be reused.

#### **BSP-Abo**

Complete catalogue data of the event including the results and the ability to transfer all information into your main database.

# **Special programs**

Available only in combination with the main program, WINDOG's.

### **Picture Administration**

This function allows you to look at and print pictures of your database, which either obtained from MZ-Software or scanned yourself.

### **Kennel Administration**

Function to administrate the breed of your own kennel. The system takes care that a first name is not used twice. You can also select and print lists of your puppies also you can print sales contracts for your puppies.

## **Race independent Version**

This version of WINDOG's allows you to maintain almost all races. It is not specific for a certain race but very flexible so that the functionality is almost the same or can be justified to your needs. No dogs or other data is provided with this version.